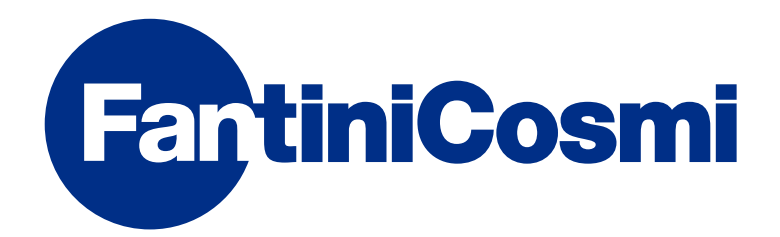

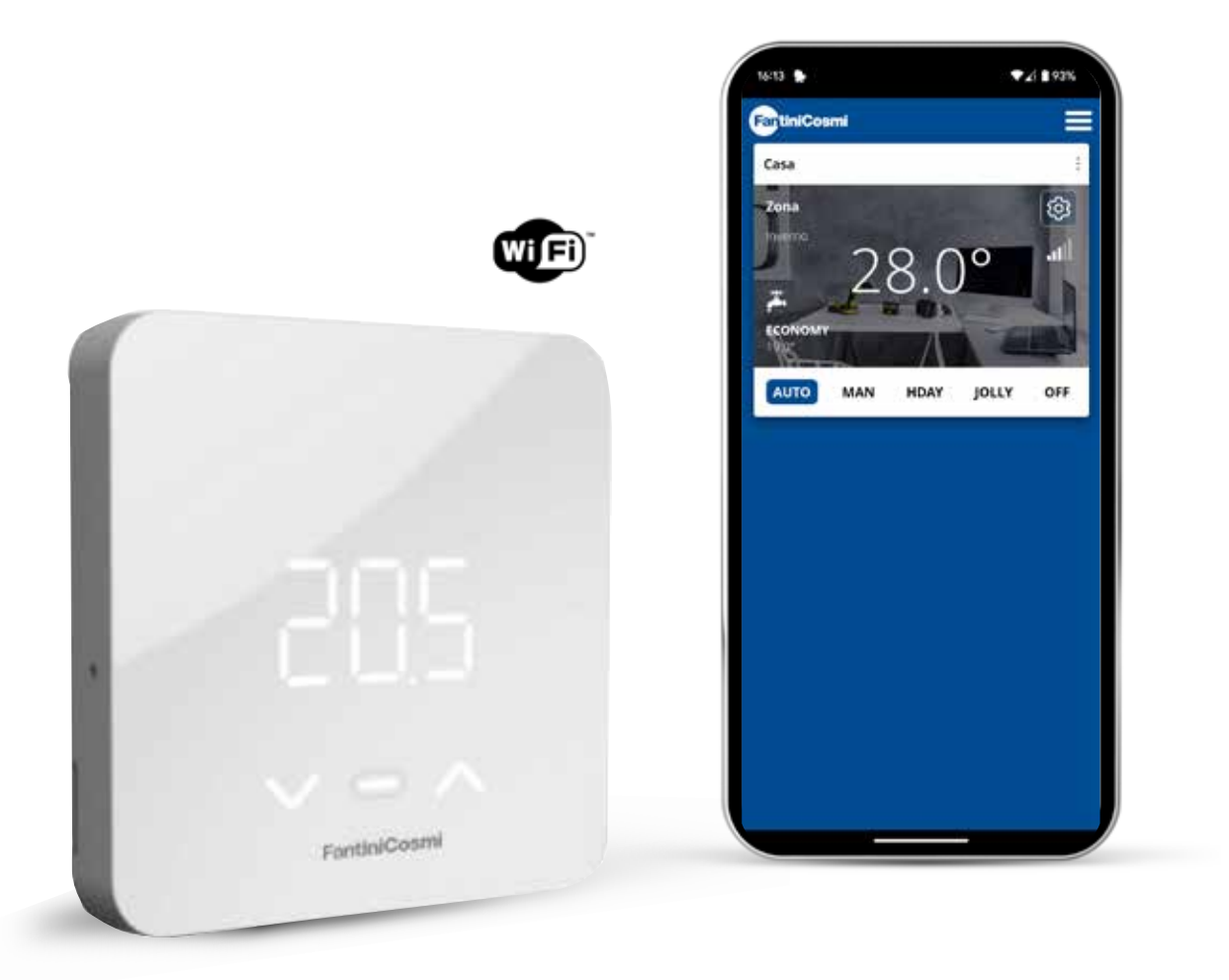

ПУЛЬТ ДИСТАНЦИОННОГО УПРАВЛЕНИЯ OPEN THERM® **RU** СО СМАРТ-ФУНКЦИЯМИ ДЛЯ ТЕПЛОГЕНЕРАТОРОВ ПОЛНОЕ РУКОВОДСТВО ПО УСТАНОВКЕ, НАСТРОЙКЕ И ИСПОЛЬЗОВАНИЮ

#### Благодарим вас за покупку продукта C800WIFIOTRQ

Внимательно прочитайте это руководство и всегда держите его в удобном для консультаций месте.

Документация отражает характеристики изделия, однако в связи с нормативными или коммерческими изменениями покупателям рекомендуется проверять наличие обновлений документации на сайте C800WIFIOTRQ: pdf.fantinicosmi.it, подставив QR-код, вы перейдете по прямой ссылке.

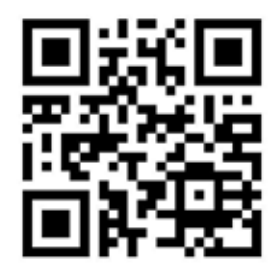

### СОДЕРЖАНИЕ

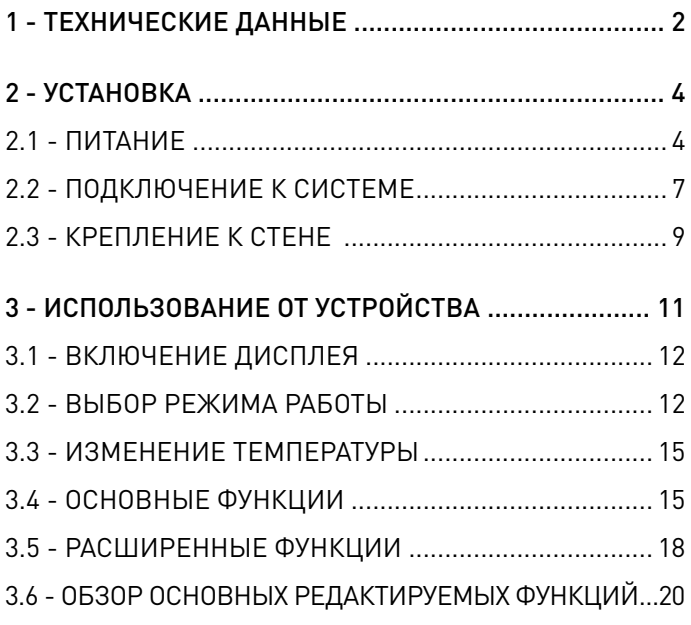

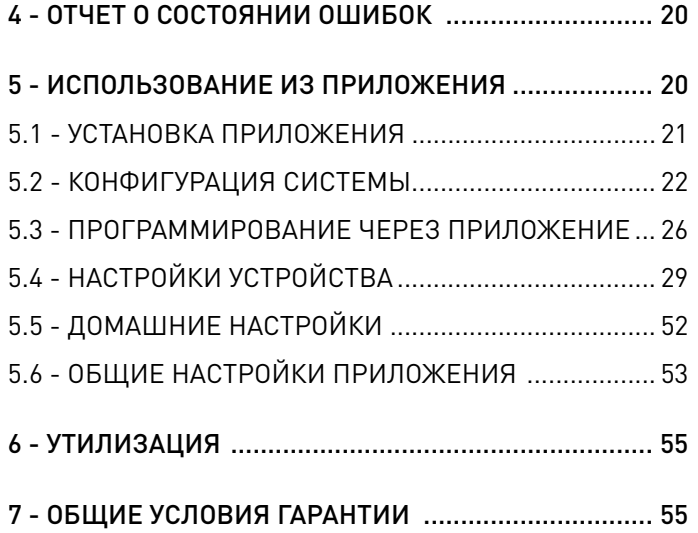

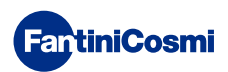

### **1 - ТЕХНИЧЕСКИЕ ДАННЫЕ**

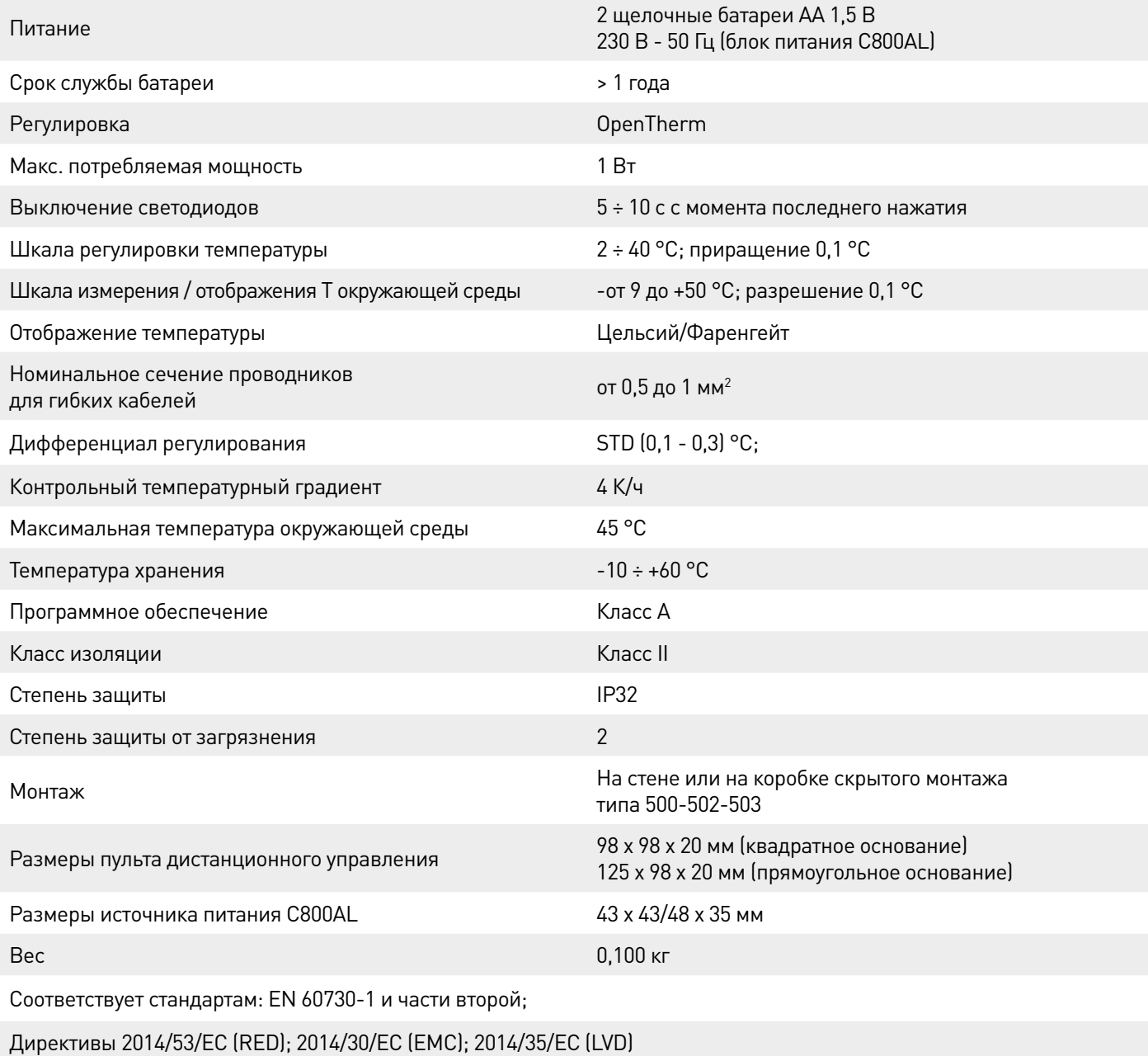

Классификация ErP (Рег. ЕС 811/2013 - 813/2013): V; 3% или VI; 4% в сочетании с котлом с внешним датчиком.

Изделие произведено в Италии.

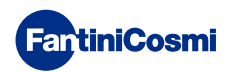

### **2 - УСТАНОВКА**

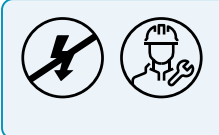

Монтаж и техническое обслуживание должны выполняться при отключенном электрическом напряжении системы квалифицированным персоналом в соответствии с действующими нормами и правилами.

### $2.1 - \Pi$ ИТДНИЕ

Отделите переднюю крышку от основания, нажав на кнопку на нижнем крае крышки и отцепив корпус прибора вверх, как показано на рисунке.

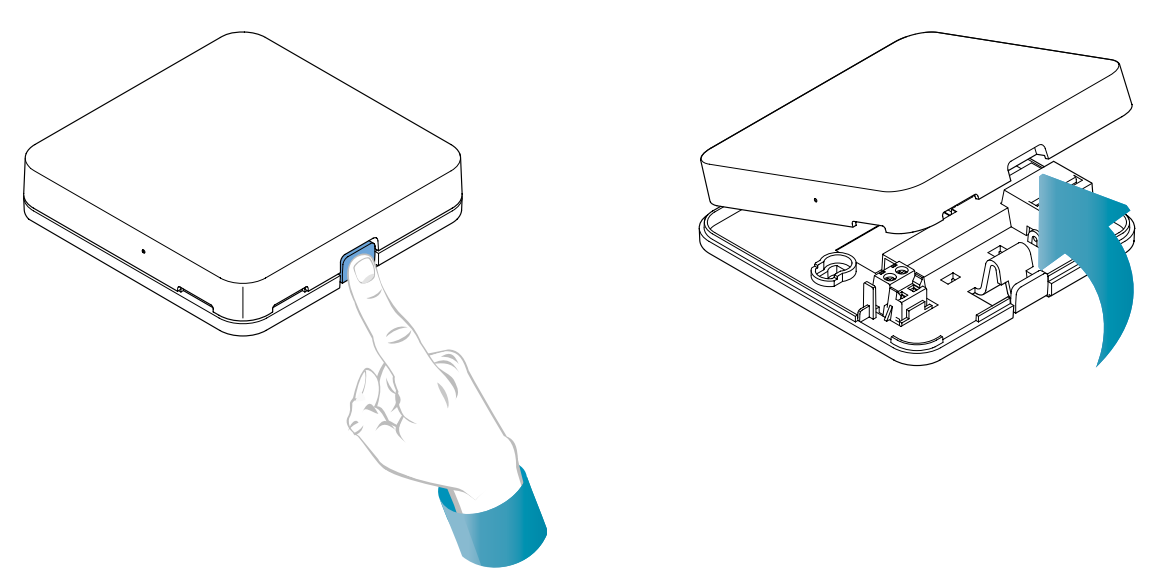

#### **ПИТАНИЕ ОТ БАТАРЕЙ**

Для питания устройства от батарей используйте 2 щелочные батареи типа AA 1,5 В.

Вставьте батареи в батарейный отсек на задней панели устройства, соблюдая указанную полярность.

Примечания: Если устройство питается от сети 230 В, не вставляйте батарейки.

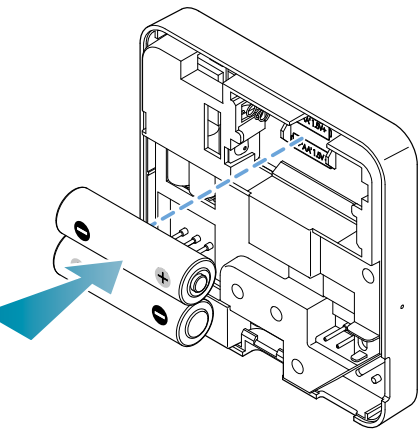

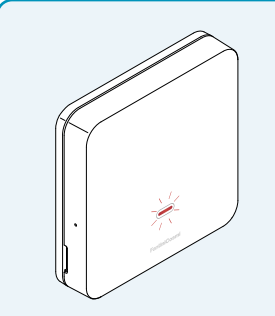

#### **ПРЕДУПРЕЖДЕНИЕ О НИЗКОМ ЗАРЯДЕ БАТАРЕИ**

- 1 мигание в минуту в режиме ожидания: батареи разрядились при этом работать с устройством еще можно, но их необходимо заменить.
- 1 вспышка в минуту, и на дисплее появится надпись «Low Bat» в режиме ожидания: батареи разряжены, устройство больше не может работать и переходит в режим OFF.

Замена батареи может быть произведена в любое время без потери сохраненных настроек.

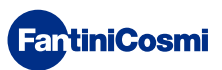

#### **ПИТАНИЕ ОТ СЕТИ 230 В - 50 Гц**

Возможно питание устройства с помощью блока питания C800AL (опция), который требует скрытого монтажа.

Отвинтите винт, как показано на рисунке, и опустите пластиковую крышку, чтобы получить доступ к клеммной колодке для электрических соединений.

Примечание: Используйте квадратное основание для коробок скрытого монтажа типа 500 и 502; прямоугольное основание для коробок скрытого монтажа типа 503 (см. также стр. 11).

Подключите кабели, выходящие из блока питания C800AL к основанию

C800WIFIOTRQ.

**FantiniCosmi** 

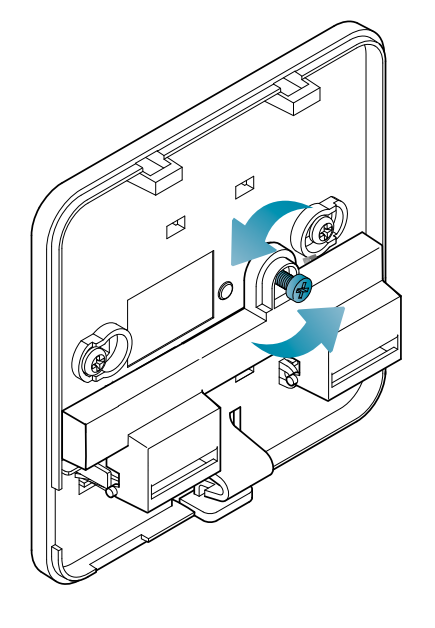

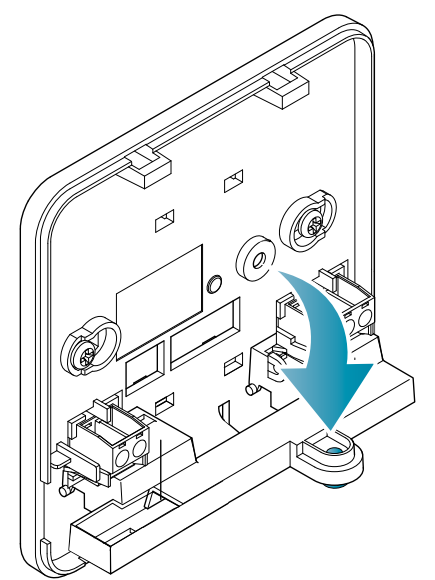

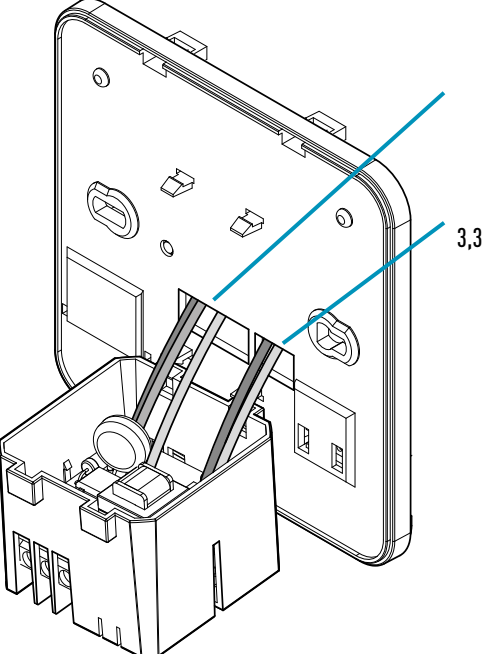

 $\mathcal{O}$ ☆  $\bigotimes$ 

Зацепите C800AL за 4 язычка основания, убедившись, что крепление надежно.

### С800WIFIOTRQ пульт дистанционного управления орем тнекм® со смарт-функциями

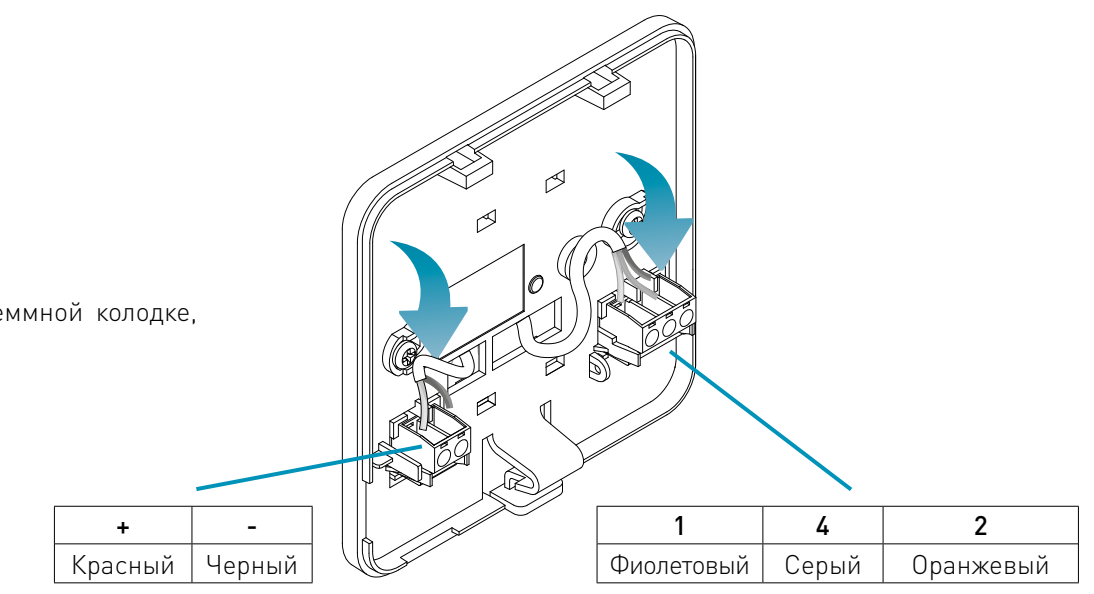

Подключите кабели к клеммной колодке, как показано в таблице.

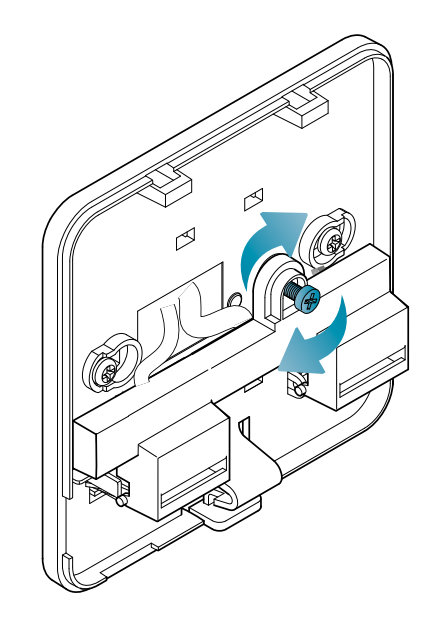

Закройте и закрутите крышку клеммной коробки.

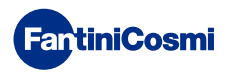

### 2.2 - ПОДКЛЮЧЕНИЕ К СИСТЕМЕ

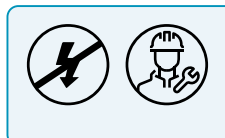

Монтаж и техническое обслуживание должны выполняться при отключенном электрическом напряжении системы квалифицированным персоналом в соответствии с действующими нормами и правилами.

Для правильной установки необходимо подготовить отдельную линию для подключения шины дистанционного управления.

#### **ПОДКЛЮЧЕНИЕ С ПИТАНИЕМ ОТ БАТАРЕЙ**

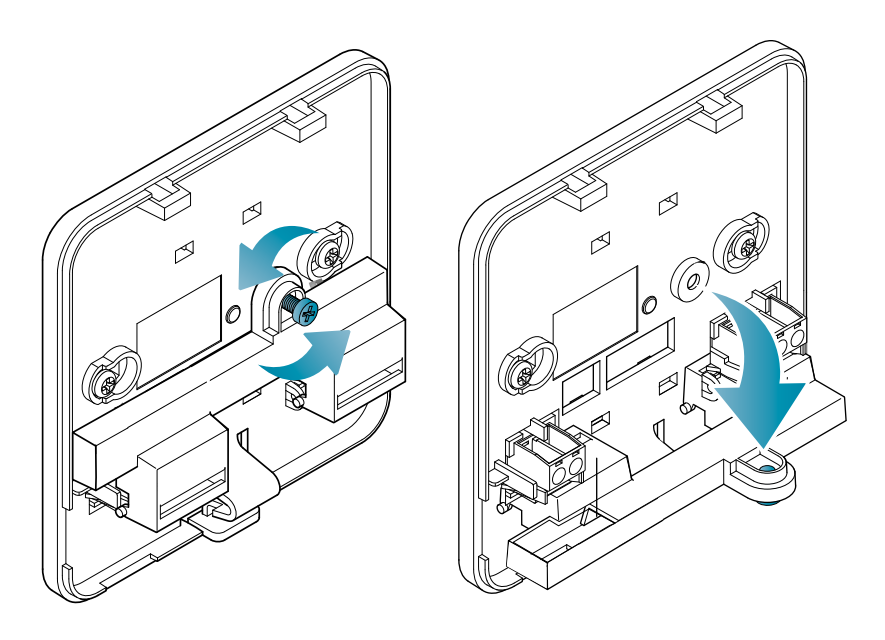

Отвинтите винт, как показано на рисунке, и опустите пластиковую крышку, чтобы получить доступ к клеммной колодке для электрических соединений.

Подключите клеммы 2 и 4 к системе отопления.

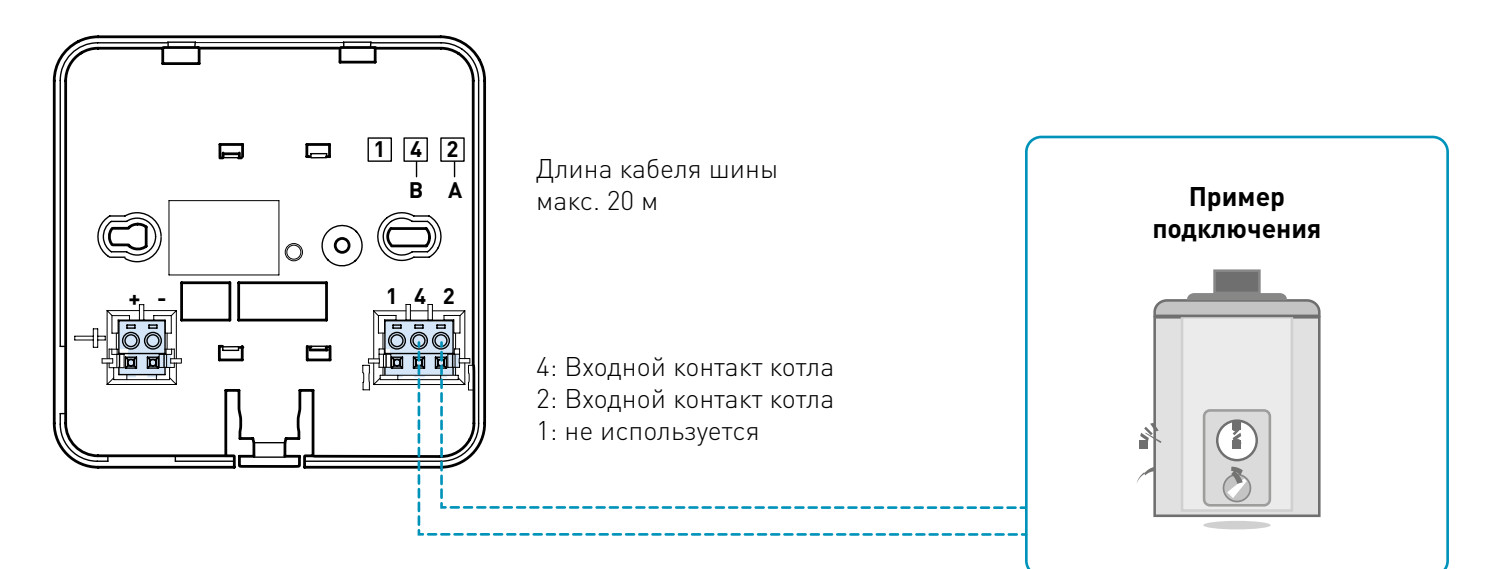

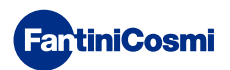

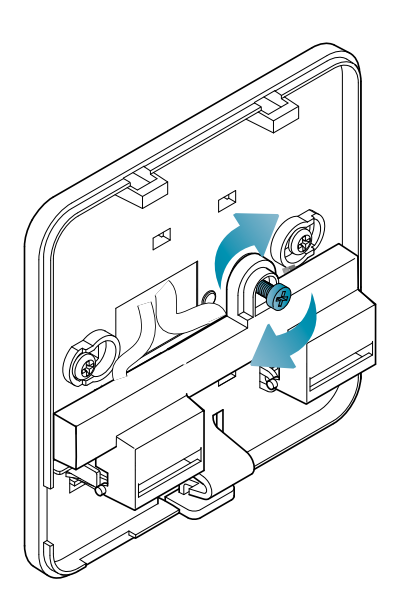

Закройте и закрутите крышку клеммной коробки.

#### **ПОДКЛЮЧЕНИЕ С ПИТАНИЕ ОТ СЕТИ 230 В - 50 ГЦ**

При питании 230 В подключите клеммы C800AL к электрической и отопительной системе следующим образом:

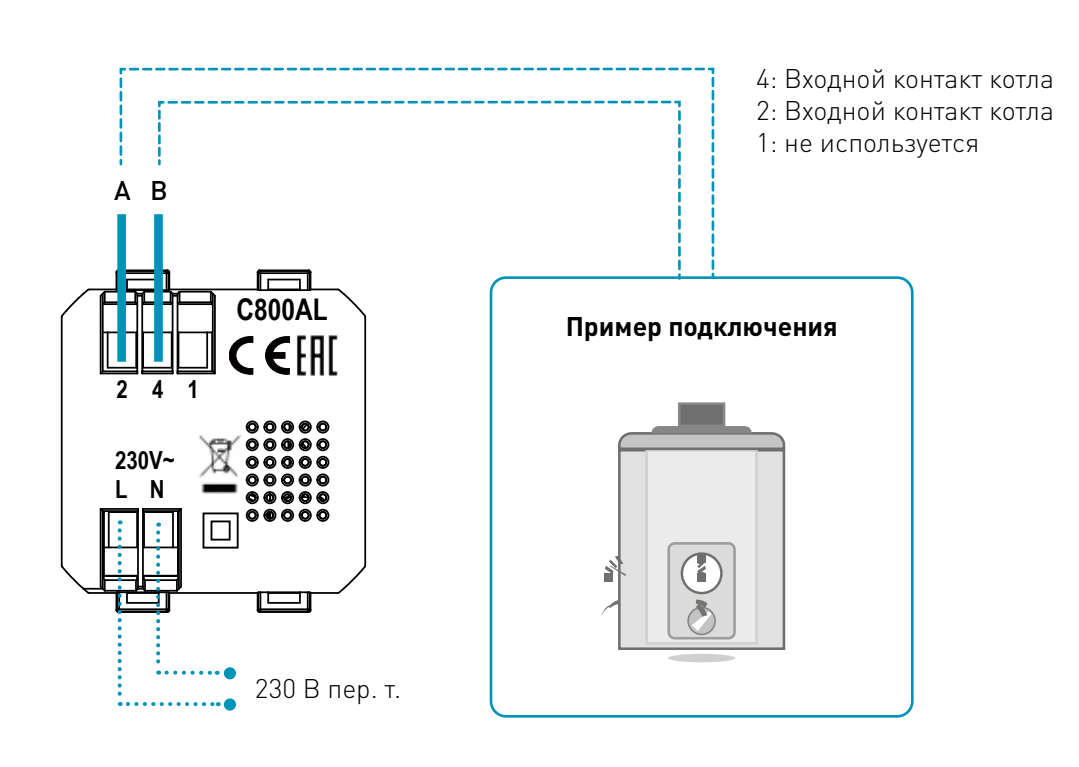

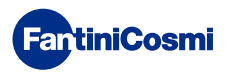

### 2.3 - КРЕПЛЕНИЕ К СТЕНЕ

Для оптимальной работы устройства рекомендуется устанавливать пульт дистанционного управления на высоте около 1,5 м над полом, в положении, позволяющем правильно определять температуру в помещении (см. пример на рисунке).

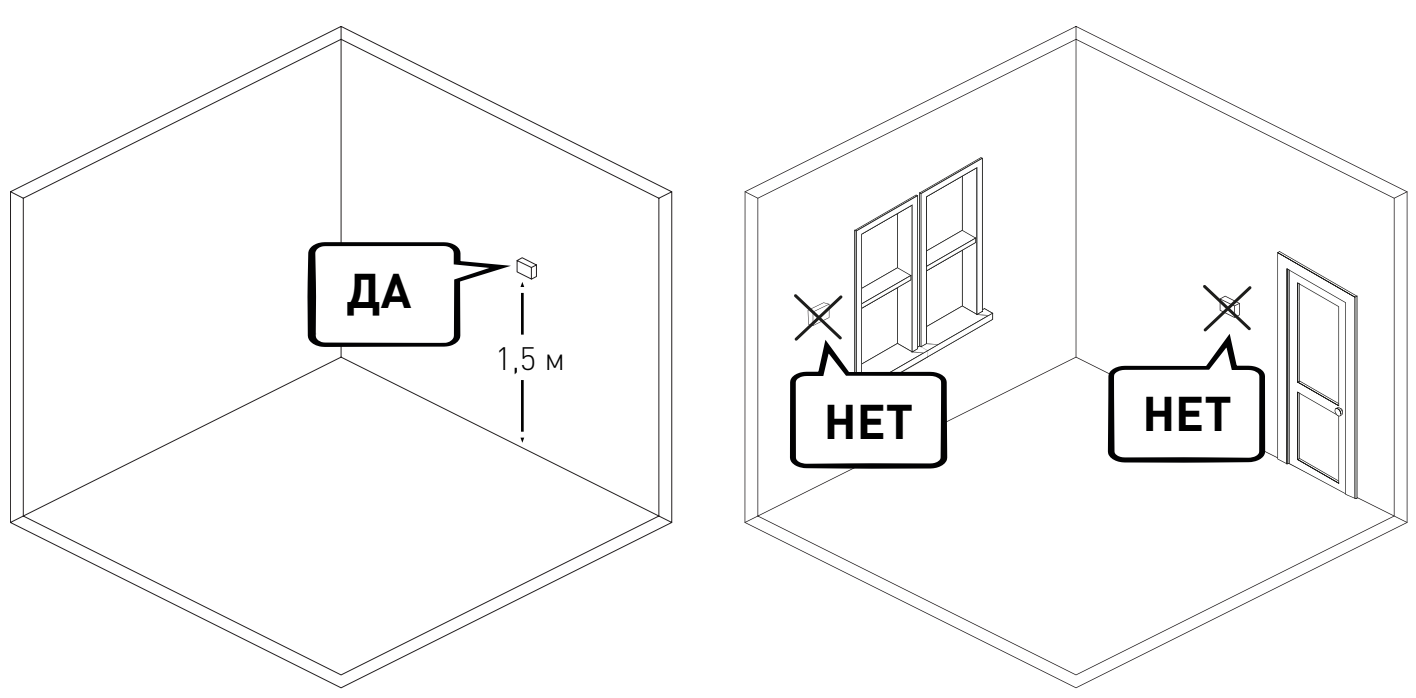

#### НАСТЕННОЕ КРЕПЛЕНИЕ (только при питании от аккумулятора)

Для настенного монтажа необходимо удалить язычки на задней стороне основания. Таким образом, пульт дистанционного управления будет хорошо прикреплен к стене.

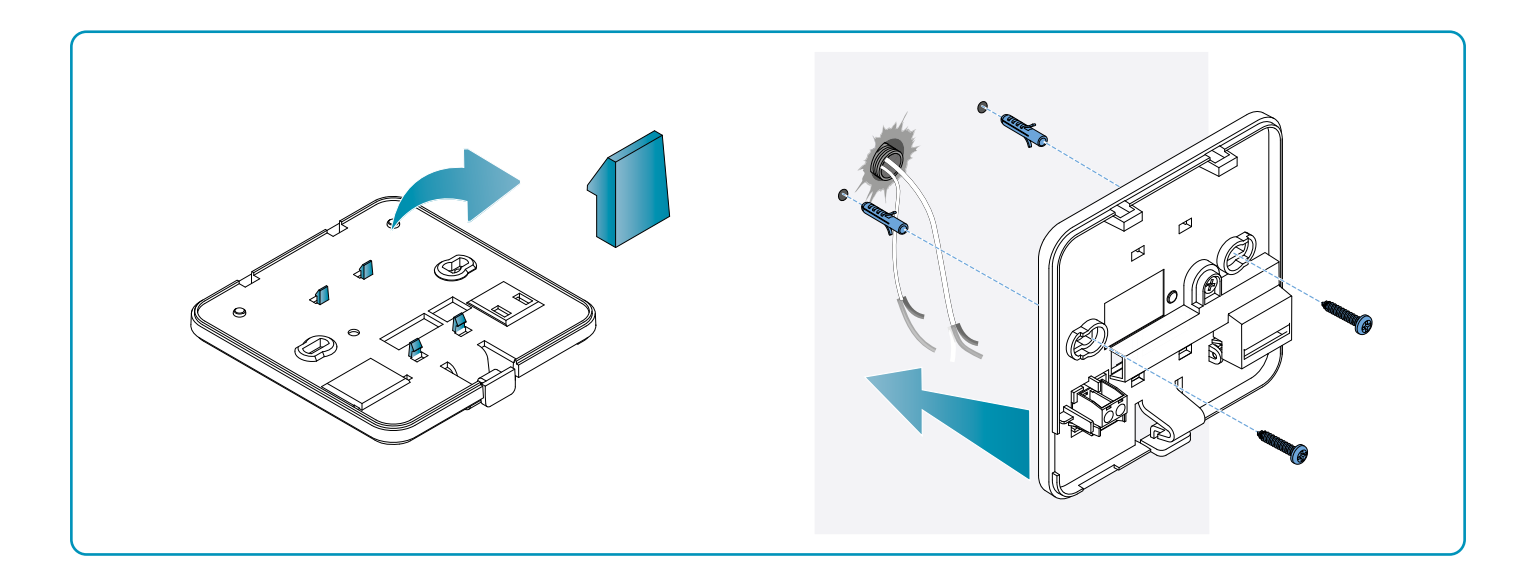

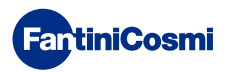

#### МОНТАЖ НА КОРОБКАХ СКРЫТОГО МОНТАЖА

Пульт поставляется с квадратным и прямоугольным основанием, позволяющим устанавливать его на коробки скрытого монтажа типа 500-502-503.

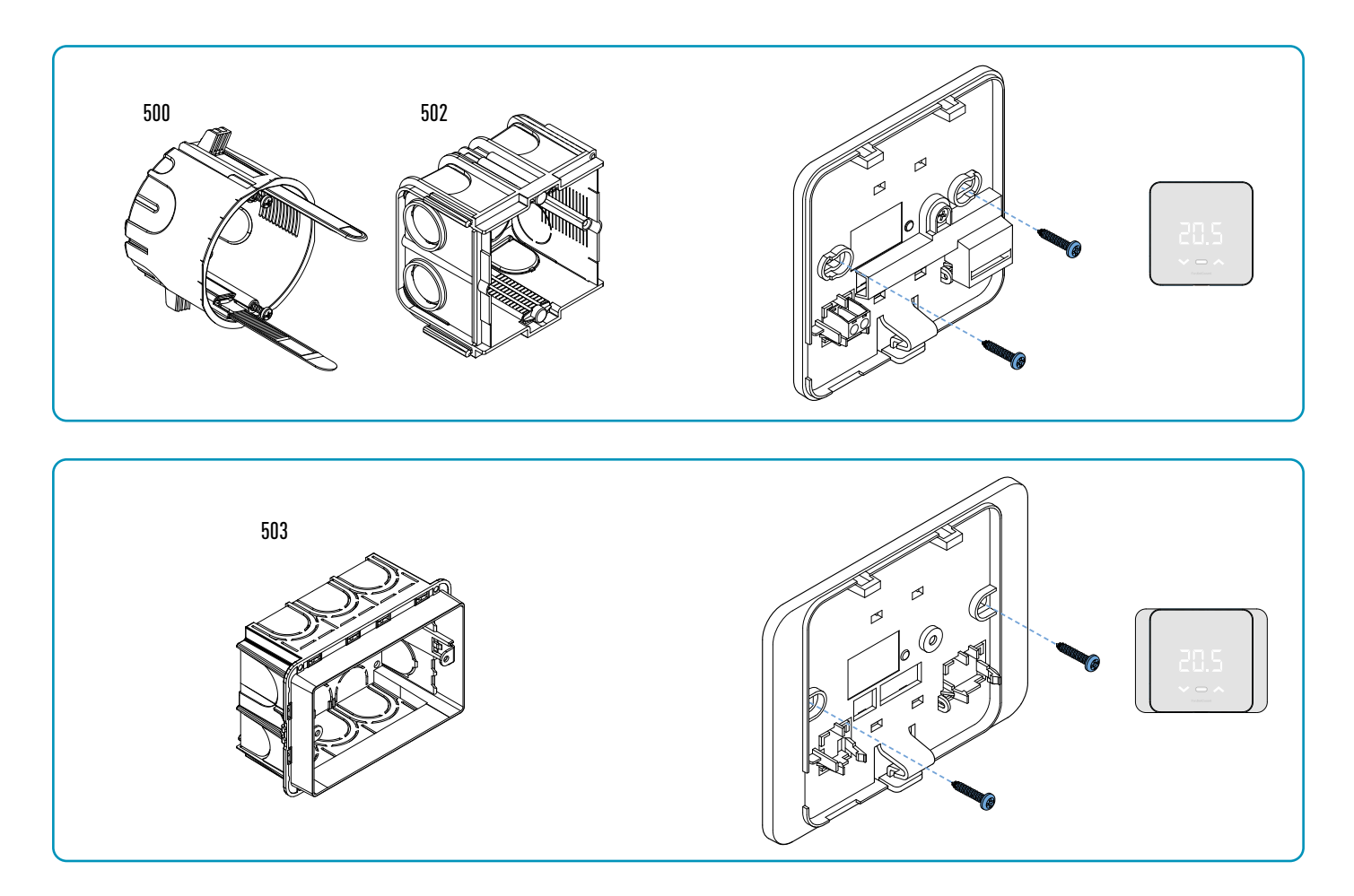

Повесьте переднюю крышку.

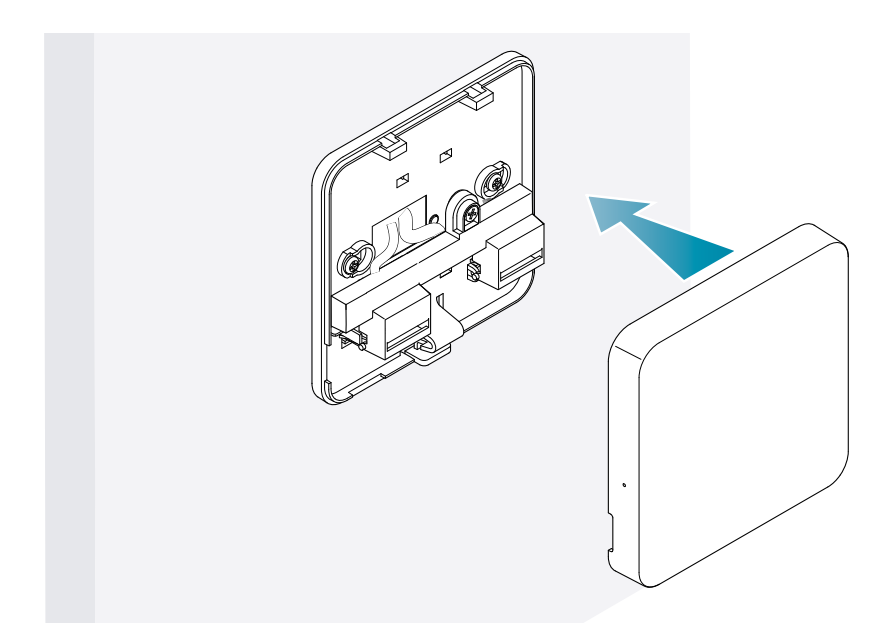

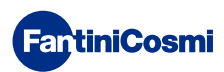

Теперь можно снова подать питание на оборудование.

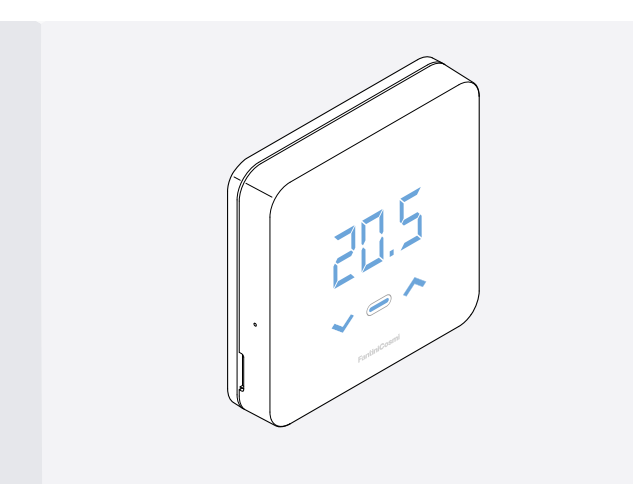

При первом включении подождите, пока устройство установит связь с котлом. Когда светодиоды дисплея погаснут, устройство будет готово.

### **3 - ИСПОЛЬЗОВАНИЕ ОТ УСТРОЙСТВА**

С помощью устройства можно выбрать тип управления системой отопления, желаемые режимы работы и текущие температуры, а также активировать и модифицировать управление горячей водой.

Чтобы настроить программирование и температуру системы отопления, необходимо связать устройство с приложением Intelliclima+ и выполнить соответствующую настройку (см. стр. 25 и/или руководство приложения на pdf.fantinicosmi.it).

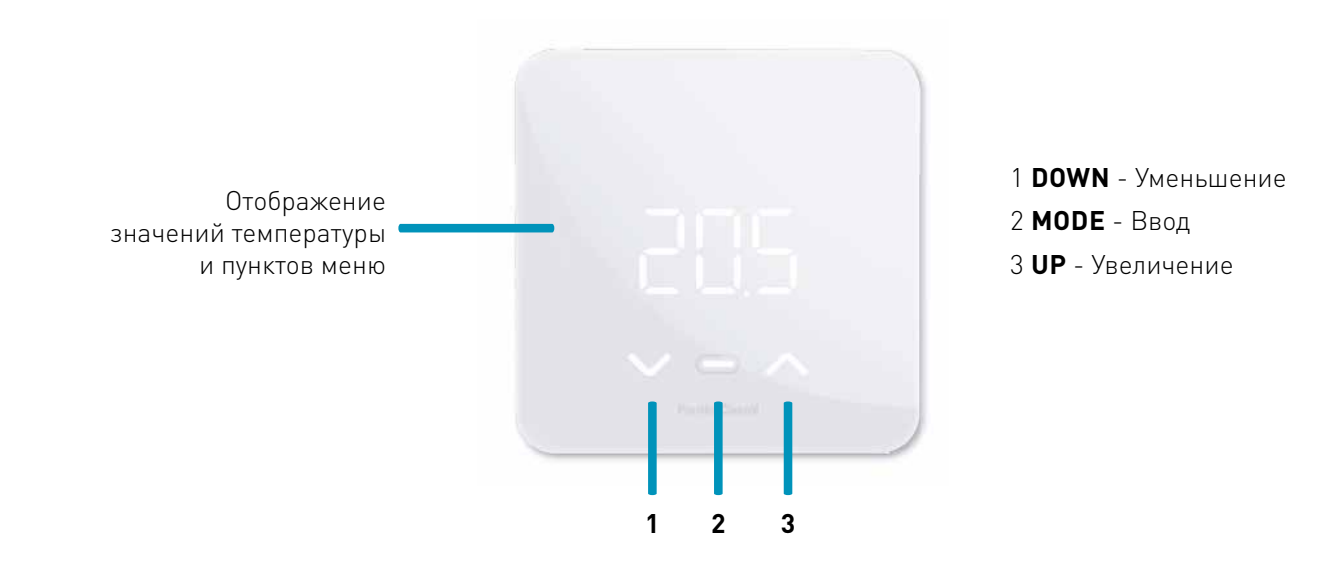

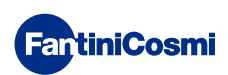

### 3.1 - ВКЛЮЧЕНИЕ ДИСПЛЕЯ

Когда пульт дистанционного управления находится в режиме ожидания, дисплей выключается.

Нажимайте центральную кнопку MODE, пока не активируется экран, на котором отображаются текущий режим работы и температура в помещении.

### 3.2 - ВЫБОР РЕЖИМА РАБОТЫ

При включенном дисплее снова нажмите центральную кнопку MODE, чтобы выбрать нужный режим работы.

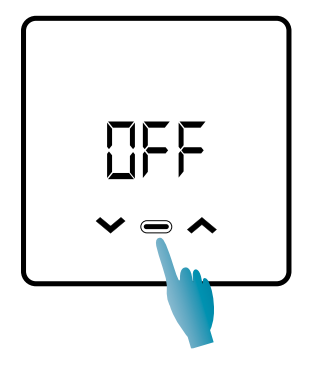

1÷4 сек.

#### **GFF - ПРОГРАММА ОТКЛЮЧЕНИЯ**

В режиме OFF система отопления выключена. В ЗИМНИЙ период он поддерживает температуру антифриза, если не отключен (см. руководство приложения на pdf.fantinicosmi.it).

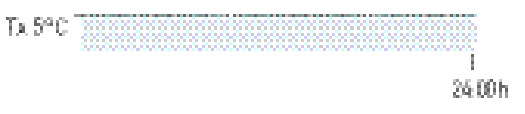

Ta против замерзания настраивается в пределах 2 ÷ 7 °C

#### **HAA - РУЧНАЯ ПРОГРАММА**

Пульт дистанционного управления поддерживает фиксированную температуру в течение неограниченного времени, пока не будет выбрана другая программа.

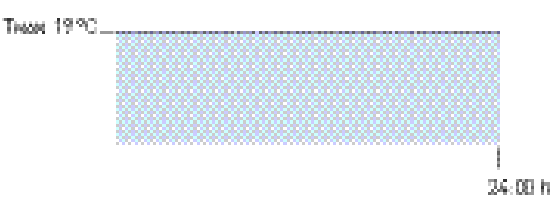

Tman настраивается в пределах 2 ÷ 40°C

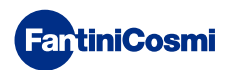

#### $R$ [] - ЕЖЕНЕДЕЛЬНАЯ ПРОГРАММА «АВТОМАТИКА» \*

Прибор выполняет часовые программы (предопределенные и изменяемые пользователем, см. руководство приложения на сайте pdf.fantinicosmi.it) по недельному профилю. Можно связать каждую четверть часа с одной из трех программируемых температур (выключение/антизамерзание, комфортная температура и температура экорежима) для каждого дня недели.

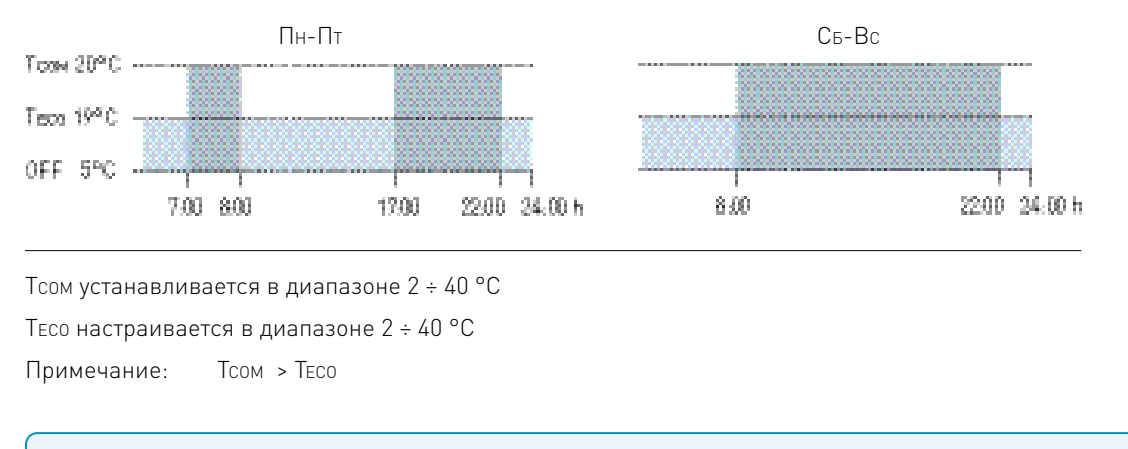

\* Для использования этого режима необходимо установить текущий день и время в меню пользователя (см. стр. 19) или в приложении (см. руководство приложения на сайте pdf.fantinicosmi.it).

#### HOL - ЕЖЕДНЕВНАЯ ПРОГРАММА «HOLIDAY» \*

Прибор выполняет часовые программы (предопределенные и изменяемые пользователем, см. руководство приложения на сайте pdf.fantinicosmi.it) по суточному профилю. С каждой четвертью часа может быть связана одна из трех программируемых температур (выключение/антизамерзание, комфортная температура и температура экорежима). Эта последовательность будет повторяться идентично каждый день.

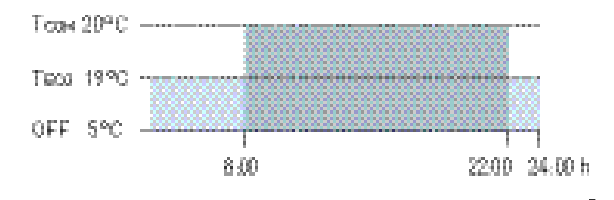

Tcom устанавливается в диапазоне 2 ÷ 40 °C

Teco настраивается в диапазоне 2 ÷ 40 °C

Примечание: Tcom > Teco

\* Для использования этого режима необходимо установить текущий день и время в меню пользователя (см. стр. 16) или в приложении (см. руководство приложения на сайте pdf.fantinicosmi.it).

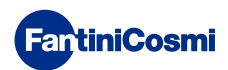

#### - ПРОГРАММА ГОРЯЧЕГО ВОДОСНАБЖЕНИЯ (ЕЖЕДНЕВНО) \*\*

Эта функция доступна только в том случае, если плата котла настроена на управление производством горячей воды для бытовых нужд.

Если включен режим работы «ГВС» (см. стр. 21 - пункт «Включение ГВС»), то во время работы в режиме ЛЕТО или ЗИМА пульт дистанционного управления может также управлять температурной программой в определенное время суток для производства горячей воды для бытовых нужд.

Пульт дистанционного управления содержит стандартную программу управления производством горячей воды для бытовых нужд, которая может быть свободно изменена пользователем (см. руководство Приложения на сайте pdf. fantinicosmi.it) таким образом, каждую четверть часа можно будет связать с одним из двумя уровнями температуры: Tcom и Teco (температура комфорта и экономии).

Зайдя в этот режим с устройства, можно временно изменитьтекущую температуру Tcom / Teco, и при следующем продвижении диапазона профилей она вернется к первоначально установленным значениям. Для окончательного изменения температуры необходимо получить доступ к приложению Intellicliima+ (см. руководство приложения на сайте pdf.fantinicosmi.it).

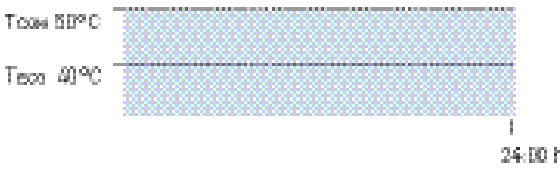

Tcom устанавливается в соответствии с ограничениями котла

Teco устанавливается в соответствии с ограничениями котла

Примечание: Tcom > Teco

\*\* Режим виден только в том случае, если он активирован с устройства (см. стр. 18 - пункт Включение ГВС) или с приложения (см. руководство приложения на pdf.fantinicosmi.it).

\* Для использования этого режима необходимо установить текущий день и время в меню пользователя (см. стр. 16) или в приложении (см. руководство приложения на сайте pdf.fantinicosmi.it).

#### **JEL - ВРЕМЕННАЯ ПРОГРАММА «JOLLY» \*\*\***

Вы можете выбрать поддержание определенной температуры в течение определенного количества часов, после че<del>го с</del>истема в ранее активной программе.

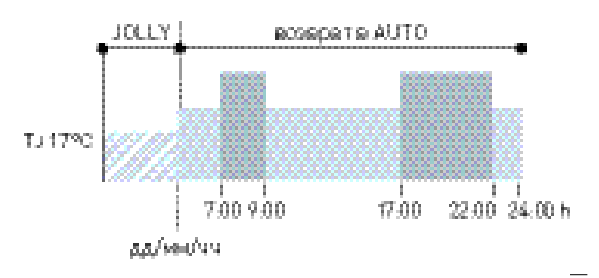

TJ: Устанавливаемая температура 2 ÷ 40°C.

Пример: Автоматический + Jolly при 17 °C в течение 1 недели. По окончании периода Jolly пульт возобновляет работу с автоматической программой.

\*\*\* Режим виден только в том случае, если он активирован из Приложения (см. руководство Приложения на сайте pdf.fantinicosmi.it).

Сохранение изменений подтверждается миганием последнего отображаемого параметра. После сохранения дисплей вернется в режим ожидания.

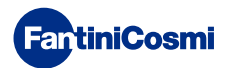

### 3.3 - ИЗМЕНЕНИЕ ТЕМПЕРАТУРЫ

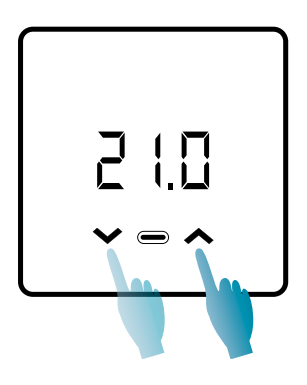

При включенном дисплее, нажимая на стрелки ВВЕРХ или ВНИЗ, можно изменить желаемое значение температуры (Set Point). Значение увеличивается или уменьшается с шагом 0,1°C.

В режимах AUT, HOL и ГВС изменение температуры, произведенное устройством, будет временным и вернется к первоначально установленным значениям при следующем продвижении диапазона профиля. Чтобы постоянно менять желаемую температуру, необходимо зайти в приложение Intelliclima+ (см. руководство приложения на сайте pdf.fantinicosmi.it).

Сохранение изменений подтверждается миганием последнего отображаемого параметра. После сохранения дисплей вернется в режим ожидания.

### 3.4 - ОСНОВНЫЕ ФУНКЦИИ

Чтобы изменить основные функции, вы можете открыть меню основных настроек:

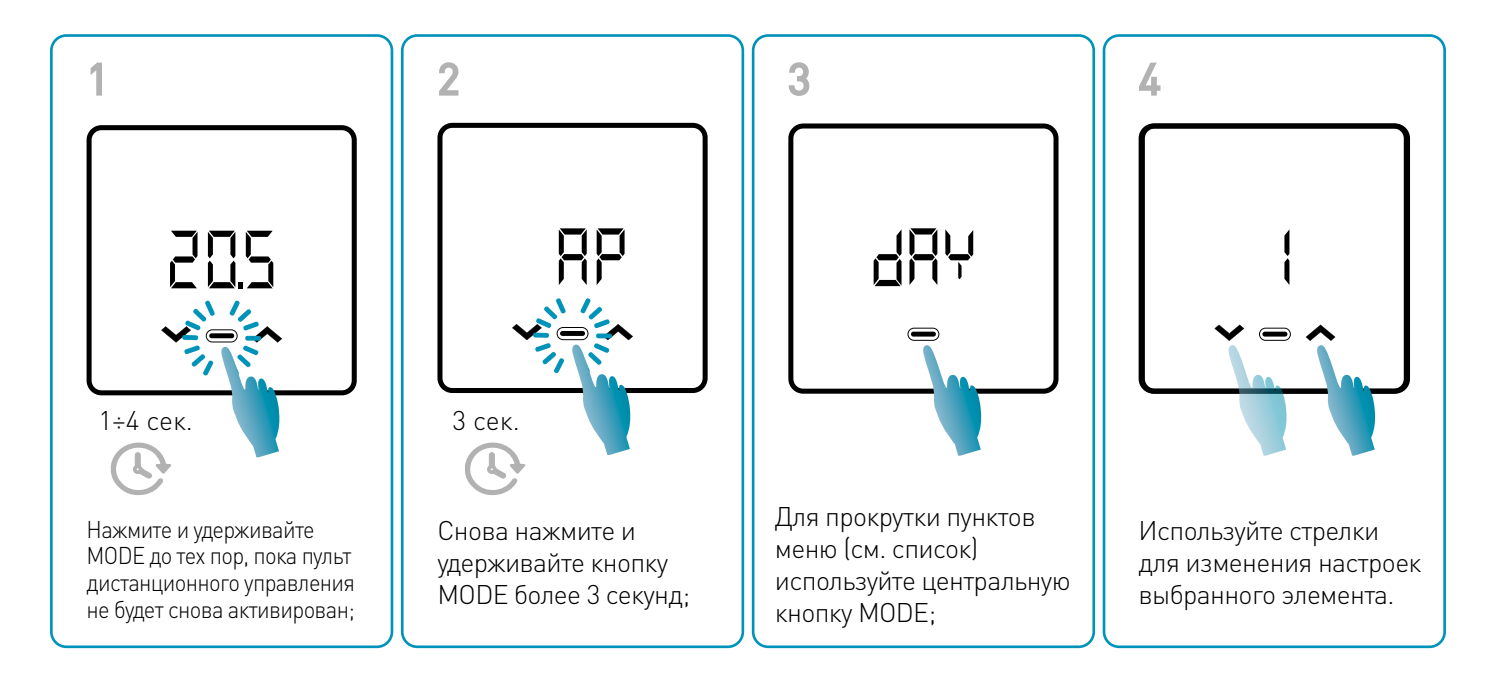

Сохранение изменений подтверждается миганием последнего отображаемого параметра. После сохранения дисплей вернется в режим ожидания.

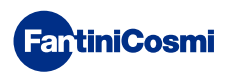

#### **МЕНЮ ОСНОВНЫЕ НАСТРОЙКИ**

#### **BP** Точка доступа

Позволяет запустить процедуру сопряжения устройства с приложением (см. стр. 22). Примерно через 15 минут устройство вернется к настройке по умолчанию OFF.

Значение по умолчанию = OFF

OFF Точка доступа отключена

ON Точка доступа включена

#### $dRV$  Настройка текущего дня \*

Позволяет установить текущий день, необходимый для управления диапазонами недельного программирования (режим AUT и ГВС).

Значение по умолчанию при включении = 1

Устанавливаемые значения = 1 ÷ 7

```
1 = понедельник; 2 = вторник; 3 = среда; 4 = четверг; 5 = пятница; 6 = суббота; 7 = воскресенье;
```
#### Ь Установка текущего времени (час) \*

Позволяет установить текущее время, необходимое для управления периодами ежедневного и еженедельного программирования (режимы AUT, HOL и ГВС).

Значение по умолчанию при включении = 00

Устанавливаемые значения = 00 ÷ 23

#### Установка текущего времени (минуты) \*

Позволяет установить текущее время, необходимое для управления периодами ежедневного и еженедельного программирования (режимы AUT, HOL и ГВС).

Значение по умолчанию при включении = 00

Устанавливаемые значения = 00 ÷ 59

#### $F_{\rm int}$ Прошивка

На этом экране можно увидеть версию выпуска прошивки.

#### **SEE** Горячая вода Тесо

Она позволяет установить температуру горячей воды в режиме «economy» для экономии энергии, например, в ночное время или при кратковременном отсутствии.

Уставка по умолчанию = 40°C

Устанавливаемые значения = автоматическое согласование с предельными значениями котла

Примечание: Tcom > Teco

\* Когда устройство настроено на WiFi, дата и время будут установлены автоматически.

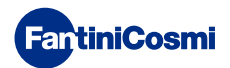

#### **SEE** Бытовая горячая вода Тсом

Она позволяет установить «комфортную» температуру горячей воды для бытового потребления, чтобы регулировать ее в зависимости от времени, проведенного дома.

Уставка по умолчанию = 50°С

Устанавливаемые значения = автоматическое согласование с предельными значениями котла

Примечание: Тсом > Тесо

#### **[OM МГНОВЕННАЯ СВЯЗЬ**

Функция обеспечивает мгновенную связь между устройством и приложением во время работы от батарей. После установления связи устройство будет снова выходить на связь через заданные промежутки времени (по умолчанию каждые 30 мин, см. также стр. 42).

Значение по умолчанию = ОГГ

**OFF** отключено

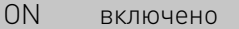

Примечание: при работе от сети 230 В связь автоматически переключается на мгновенную частоту, и данная функция не отображается.

#### г57 Сброс основных настроек (меню пользователя)

После включения и подтверждения сброса дисплей выключается, а настройки пользовательского меню сбрасываются до значений по умолчанию.

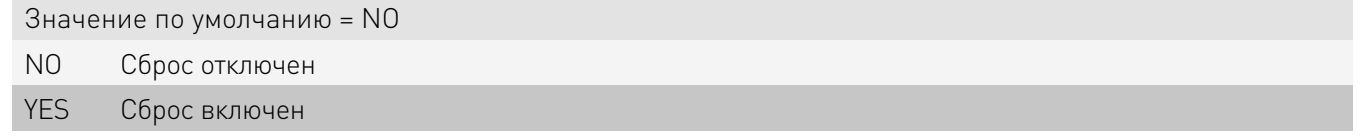

#### Рш Пароль

Для того чтобы другие пользователи не могли изменять настройки пульта дистанционного управления, можно ввести пароль, который заблокирует клавиши.

Чтобы включить эту функцию, выберите код доступа со значением от 1 до 999. Этот код необходимо ввести, а затем нажать кнопку MODE, чтобы получить доступ к любой настройке пульта дистанционного управления, начиная от регулирования температуры и заканчивая основными или расширенными параметрами. Чтобы отключить блокировку клавиш, установите значение «0».

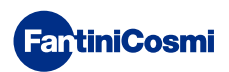

### 3.5 - РАСШИРЕННЫЕ ФУНКЦИИ

Дополнительные настройки пульта дистанционного управления можно изменить в меню «Дополнительные функции»:

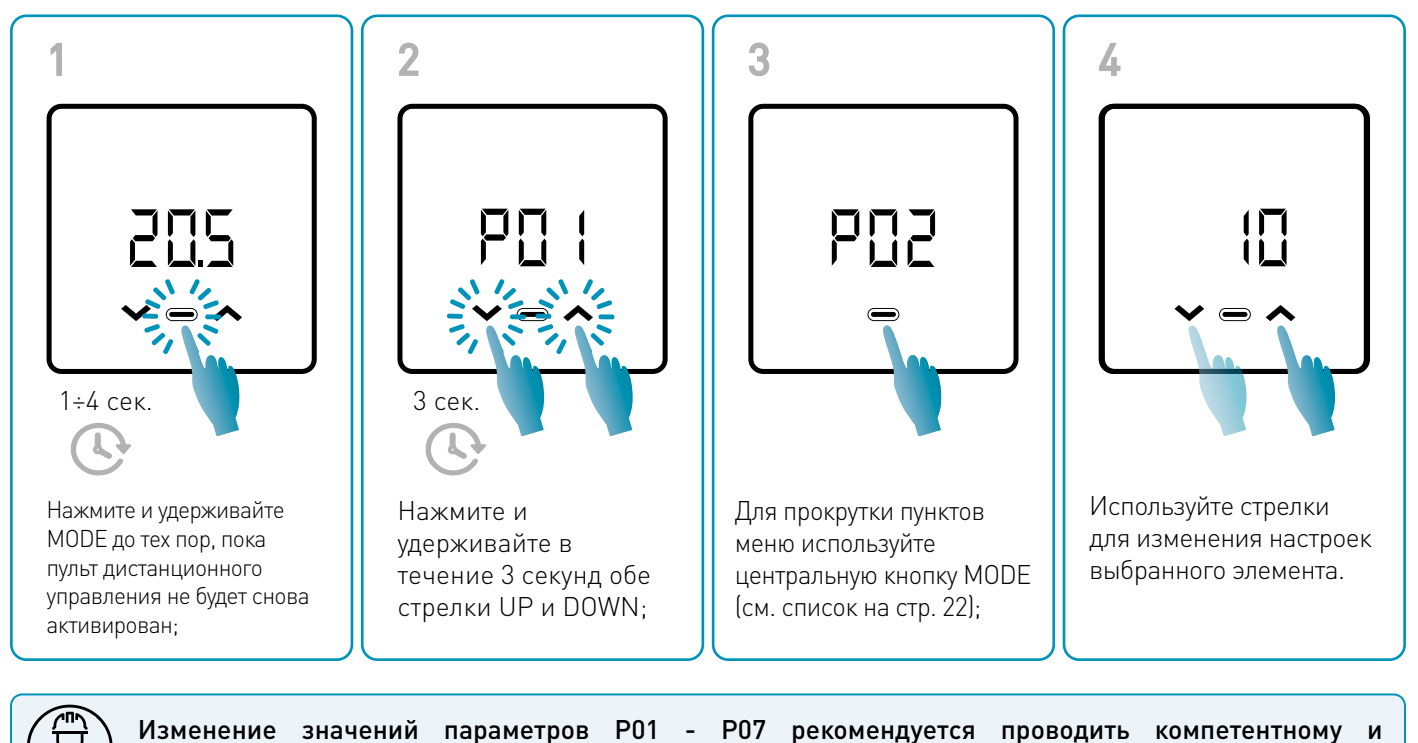

Сохранение изменений подтверждается миганием последнего отображаемого параметра. После сохранения дисплей вернется в режим ожидания.

#### **МЕНЮ РАСШИРЕННЫЕ ФУНКЦИИ**

квалифицированному персоналу.

#### Протокол связи

Эта функция отображает протокол, используемый для связи с котлом.

PLS = OpenTherm® Plus

#### Включение ГВС

Эта функция позволяет управлять горячей водой для бытового использования.

Значение по умолчанию = OFF

OFF Отключено

ON Включено

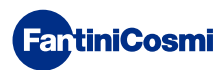

#### Температура воды системы отопления для регулирования по постоянной точке

Эта функция позволяет установить температуру потока горячей воды для отопления с фиксированной точкой регулирования.

По умолчанию устройство настроено на установку с РАДИАТОРАМИ; эти настройки можно изменить с помощью приложения (см. также с. 24).

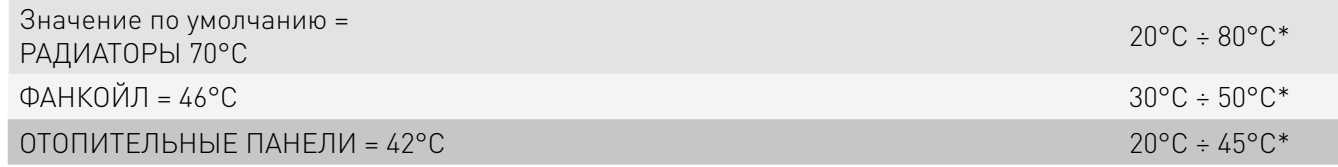

\* Эти значения автоматически согласуются с предельными значениями котла.

#### Температура против замерзания

Эта функция позволяет избежать блокировки системы из-за возможного замерзания труб в зимний период.

Значение по умолчанию = 5°C

OFF = выключено

2.0°C ÷ 7.0°C Значения для т-ры против замерзания

#### Тип регулировки

Вы можете выбрать тип регулировки, которую хотите использовать.

- Фиксированная точка: фиксированная температура подаваемой воды устанавливается в зависимости от типа выбранной системы: Радиаторы, фанкойлы, радиаторные панели (см. также параметр P03);
- Климат-контроль: температура подаваемой воды корректируется в зависимости от температуры наружного воздуха для получения постоянной температуры в помещении. Соответствующие параметры установлены по умолчанию для систем РАДИАТОРЫ и могут быть настроены только через приложение (см. также стр. 23);
- Коррекция на окружающую среду: требуемая прибором температура подачи корректируется в соответствии с заданным значением параметра коррекции.

Значение по умолчанию = FP

FP: Постоянная точка

FPC: Постоянная точка с коррекцией на окружающую среду

CL: Климат-контроль

CLC: Климат-контроль с коррекцией на окружающую среду

#### РПБ Сезон

Измените сезон, чтобы активировать управление в режиме отопления с ГВС или только ГВС.

Значение по умолчанию = WI

WI = Зима (Отопление + ГВС, если включено)

SU = Лето (только ГВС, если включено)

#### Сбросрасширенных функций

После включения функции сброса все настройки пульта дистанционного управления будут восстановлены до значений по умолчанию.

Значение по умолчанию = NO

NO = Сброс отключен

NO = сброс включен

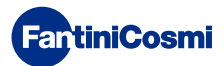

### 3.6 - ОБЗОР ОСНОВНЫХ РЕДАКТИРУЕМЫХ ФУНКЦИЙ

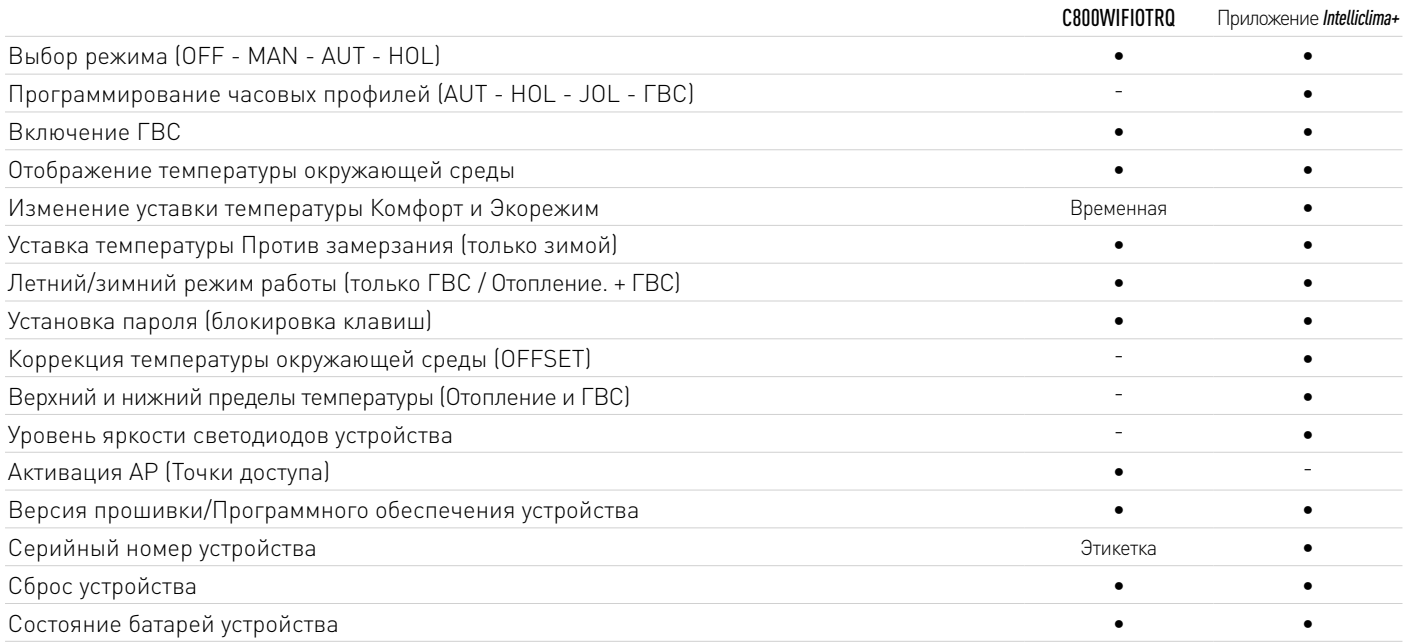

#### ДОПОЛНИТЕЛЬНЫЕ НАСТРОЙКИ ИЗ ПРИЛОЖЕНИЯ

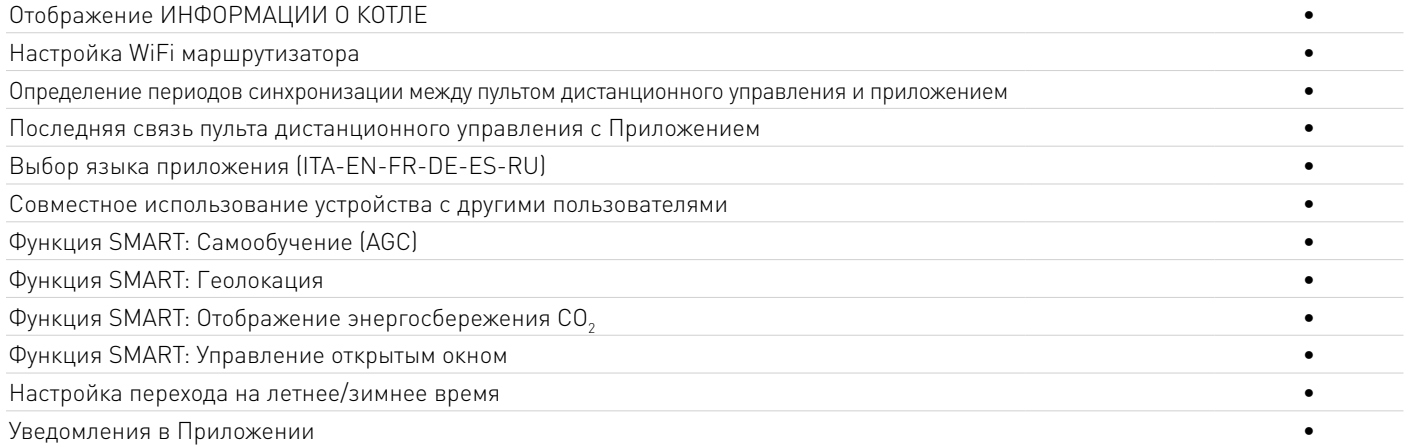

### 4 - ОТЧЕТ О СОСТОЯНИИ ОШИБОК

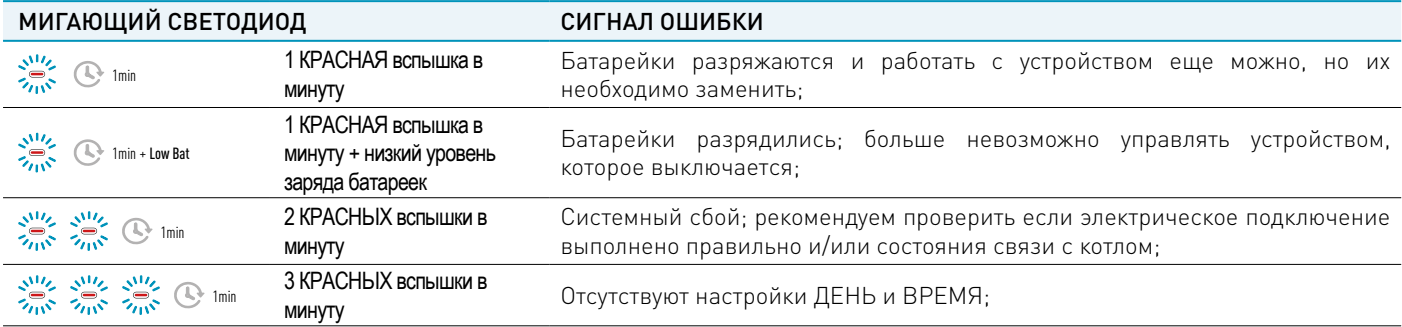

### 5 - ИСПОЛЬЗОВАНИЕ ИЗ ПРИЛОЖЕНИЯ

Также можно перейти только к настройке параметров системы, не настраивая сразу устройство на реальную сеть WiFi в доме.

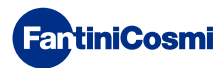

### 51-УСТАНОВКА ПРИЛОЖЕНИЯ

Приложение *Intelliclima+* доступно бесплатно в Google Play Store и Apple Store. Отсканировав QR-код, вы перейдете непосредственно по ссылке.

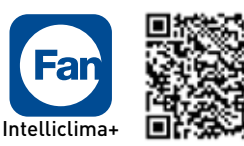

Google

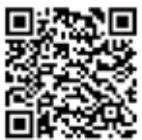

App Store

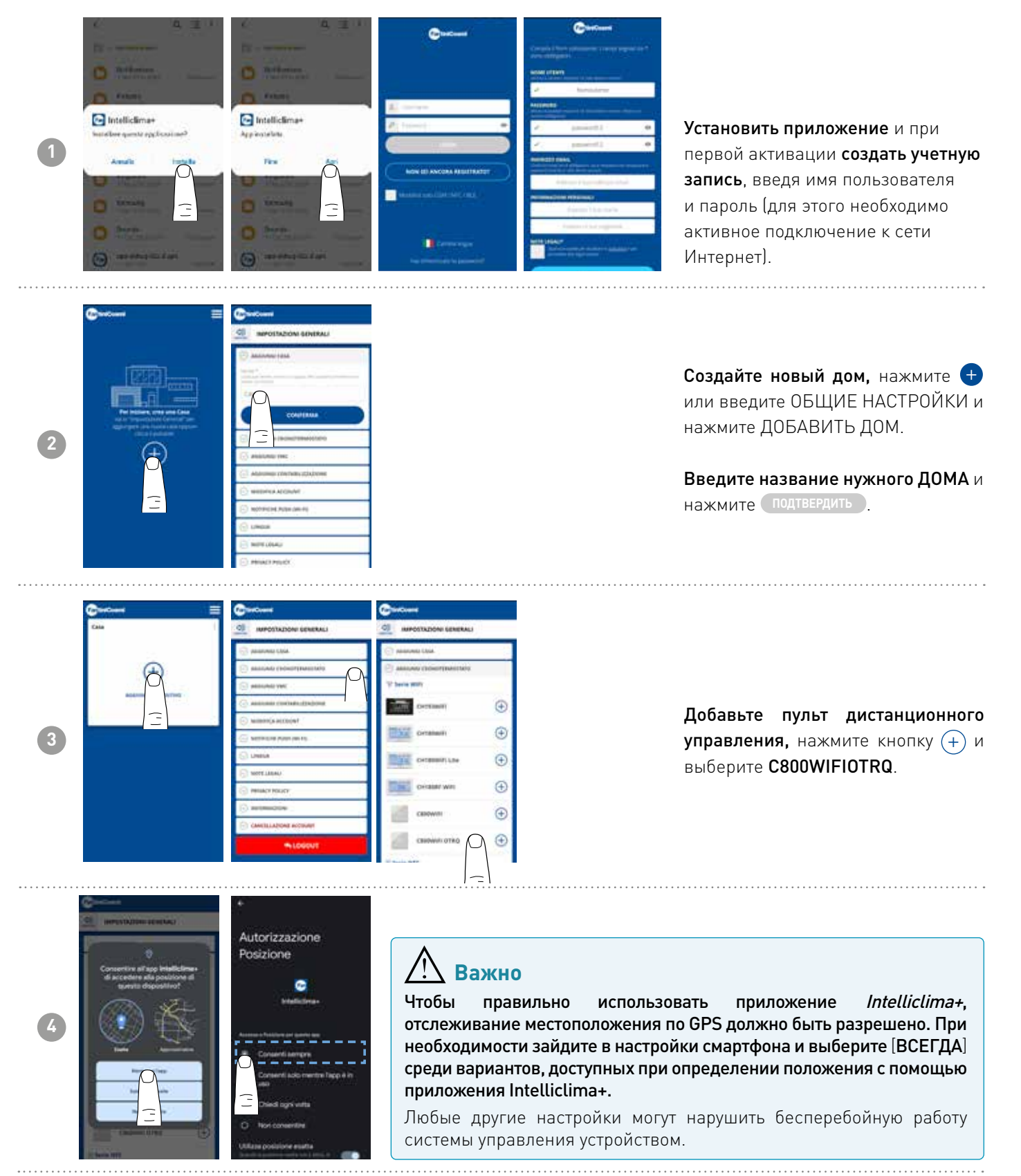

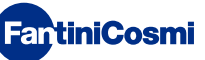

### 5.2 - КОНФИГУРАЦИЯ СИСТЕМЫ

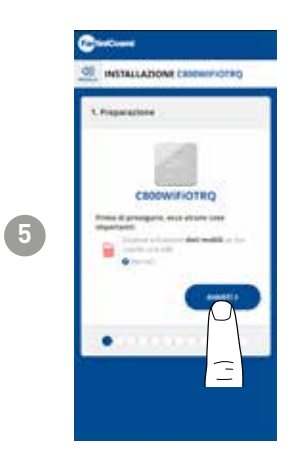

Чтобы приступить к настройке устройства, необходимо отключить сеть передачи данных. Также проверьте, подключены ли вы к сети Wi-Fi.

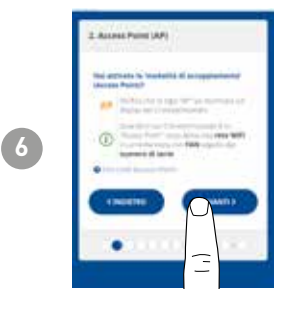

Включите режим ACCESS POINT на пульте дистанционного управления

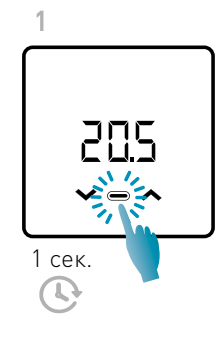

Нажмите MODE, чтобы снова включить пульт дистанционного управления;

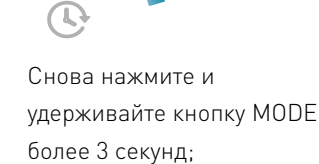

3 сек.

2

3 llo

С помощью стрелок выберите ON.

Сохранение настройки подтверждается миганием последнего отображаемого параметра. После сохранения дисплей вернется в режим ожидания.

Устройство будет находиться в активном режиме точки доступа (мигает) около 15 минут. По окончании устройство вернется в режим ожидания.

Чтобы принудительно выйти из режима точки доступа, нажмите и удерживайте MODE в течение нескольких секунд.

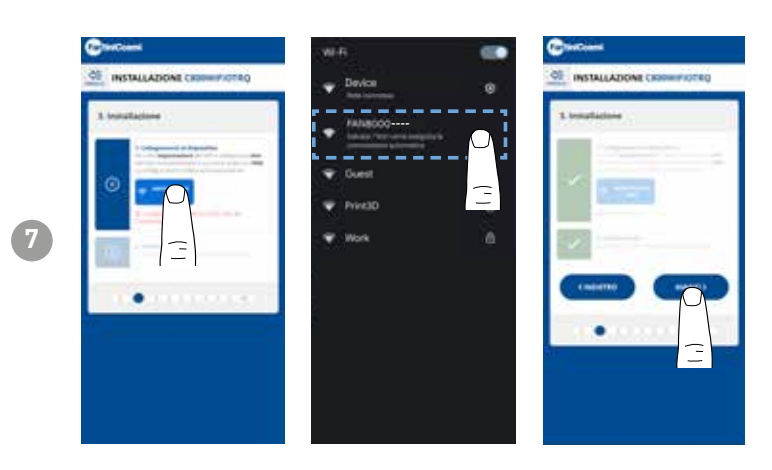

Нажмите кнопку НАСТРОЙКА WIFI, чтобы найти пульт дистанционного управления.

Выберите дистанционную команду, начинающуюся с FANxxxxx, и дождитесь появления сообщения «ПОДКЛЮЧЕНА, ИНТЕРНЕТ НЕ ДОСТУПЕН», затем вернитесь в приложение и продолжите работу мастера.

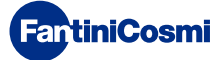

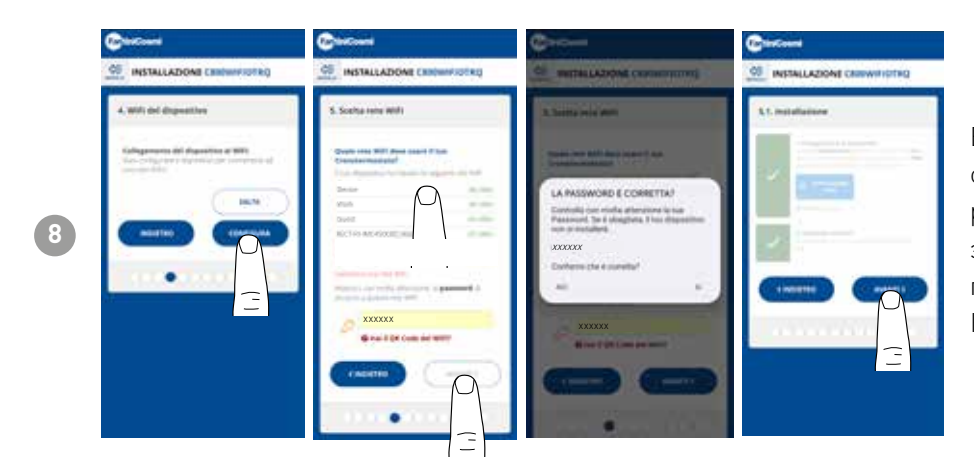

Вы можете выбрать, следует ли сразу настроить устройство на работу с сетью WiFi, или пропустить этот шаг и продолжить настройку параметров системы (см. шаг «6. КОНФИГУРАЦИЯ КОТЛА»).

При настройке сети WiFi внимательно проверьте введенный пароль перед подтверждением. В случае ошибки устройство не установится самостоятельно, и конфигурацию придется повторить.

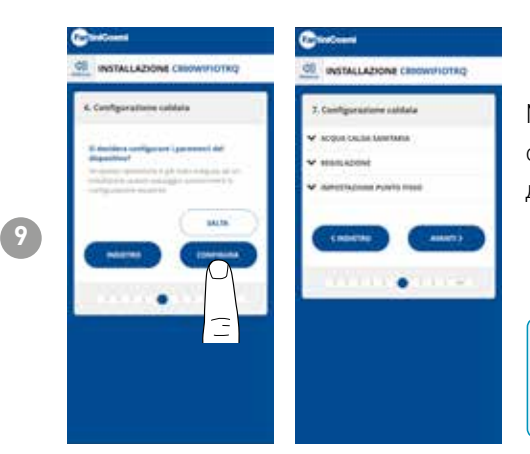

Можно выбрать, следует ли сразу настроить параметры котельной системы, или пропустить этот шаг и продолжить настройку устройств в доме (см. шаг «9. ПУЛЬТ ДИСТАНЦИОННОГО УПРАВЛЕНИЯ В ДОМЕ»).

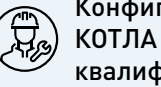

Конфигурирование параметров НАСТРОЙКИ КОТЛА рекомендуется выполнять компетентному и квалифицированному персоналу.

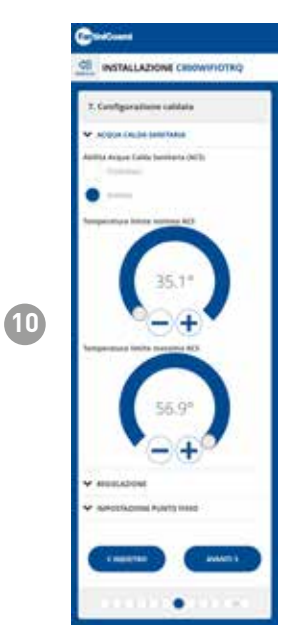

#### ГОРЯЧЕЕ ВОДОСНАБЖЕНИЕ

Если включена функция управления и контроля горячего водоснабжения (ГВС) в доме, можно установить минимальные и максимальные пределы температуры для диапазона котла.

Примечание: диапазон, отображаемый системой, автоматически согласовывается с параметрами, передаваемыми котлом.

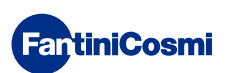

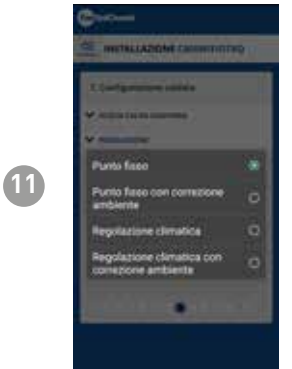

#### ТИП РЕГУЛИРОВКИ

Вы можете выбрать тип регулировки, которую хотите использовать.

- -Климат-контроль = температура потока корректируется в зависимости от наружной температуры для получения постоянной температуры в помещении (см. также стр. 31);
- -Коррекция помещения: температура потока, требуемая климатическим контроллером, корректируется в соответствии с установленным значением параметра коррекции (см. также стр. 34).

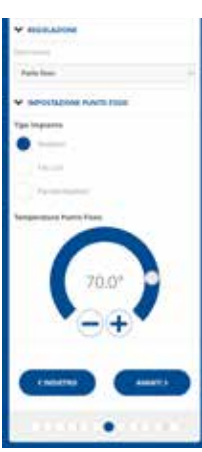

#### ФИКСИРОВАННАЯ ТОЧКА

Температура воды в фиксированном потоке устанавливается в зависимости от типа используемой системы (см. также стр. 19 - параметр P03). По умолчанию:

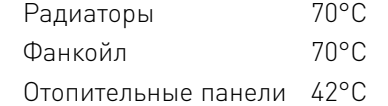

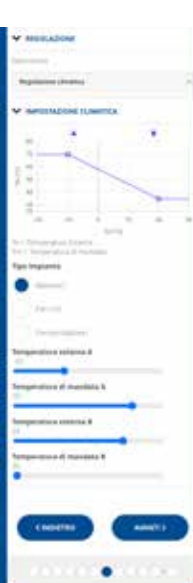

#### КЛИМАТ-КОНТРОЛЬ

Температура потока корректируется в зависимости от наружной температуры, чтобы получить постоянную температуру в помещении (см. также стр. 31);

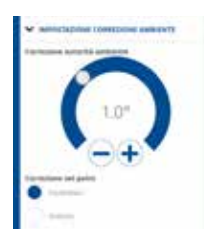

#### ИСПРАВЛЕНИЯ

Вы можете задать значения коррекции, которые необходимо использовать для температуры потока, требуемой климатическим контроллером, и/или заданного значения температуры. K1 = коррекция органа охраны окружающей среды K2 = коррекция уставки

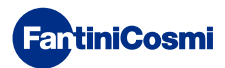

### C800WIFIOTRQ пульт дистанционного управления орем тнекм® со смарт-функциями

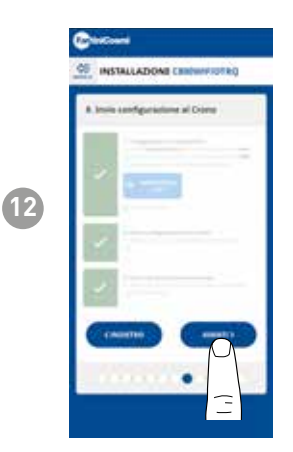

Когда все боковые галочки станут зелеными, нажмите кнопку ВПЕРЕД.

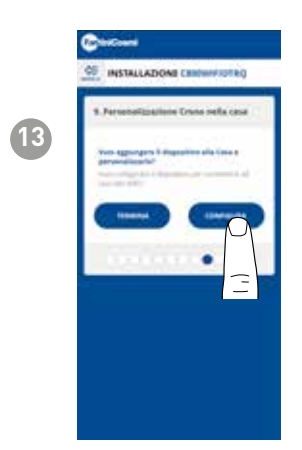

**14**

Если вы завершили настройку пульта дистанционного управления, вы можете выбрать пункт **ЗАКОНЧИТЬ** для подтверждения выбранных параметров и выхода из меню; или выбрать **НАСТРОЙКА** продолжить настройку также с шага «9. НАСТРОЙКА ДИСТАНЦИОННОГО УПРАВЛЕНИЯ В ДОМАШНИХ УСЛОВИЯХ».

Следуйте указаниям мастера, чтобы завершить настройку.

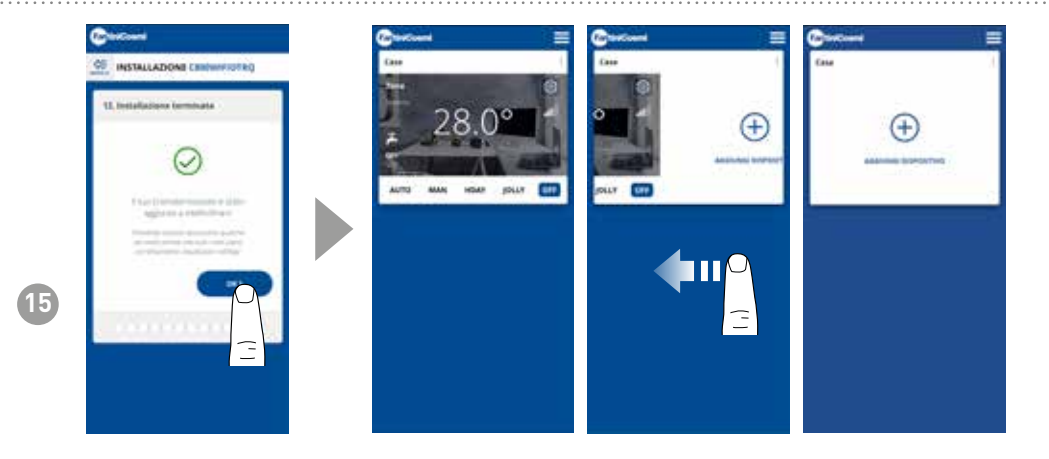

После завершения процедуры настройки можно подключить другое устройство в том же доме, проведя пальцем по дисплею и повторив процедуру из шага 3.

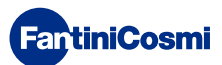

### 5.3 - ПРОГРАММИРОВАНИЕ ЧЕРЕЗ ПРИЛОЖЕНИЕ

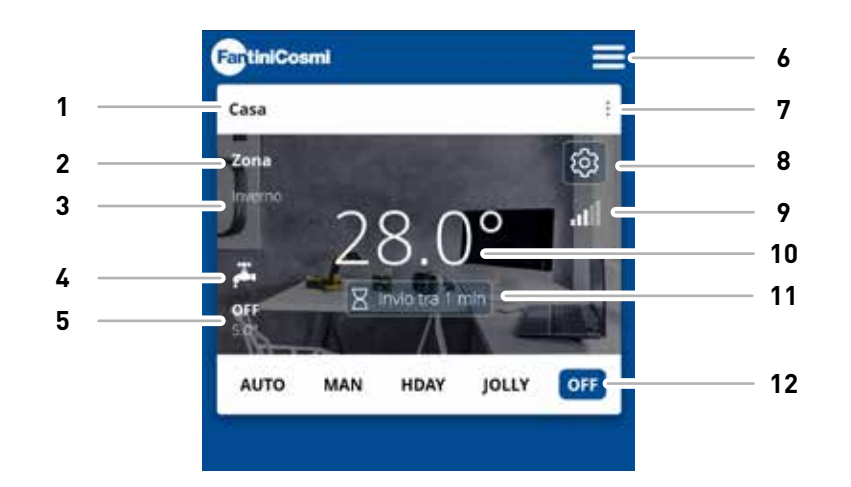

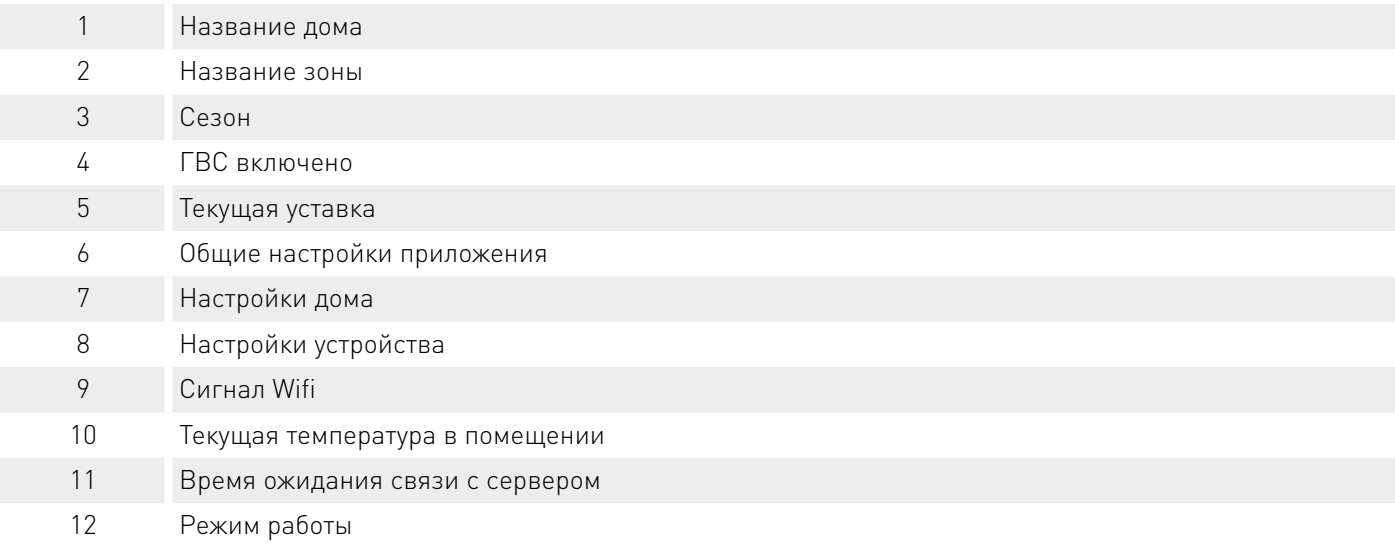

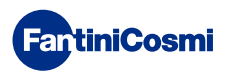

### 5.3.1 - BHEOP PF ЖИМА РАБОТЫ

#### НЕДЕЛЬНАЯ ПРОГРАММА «АВТО»

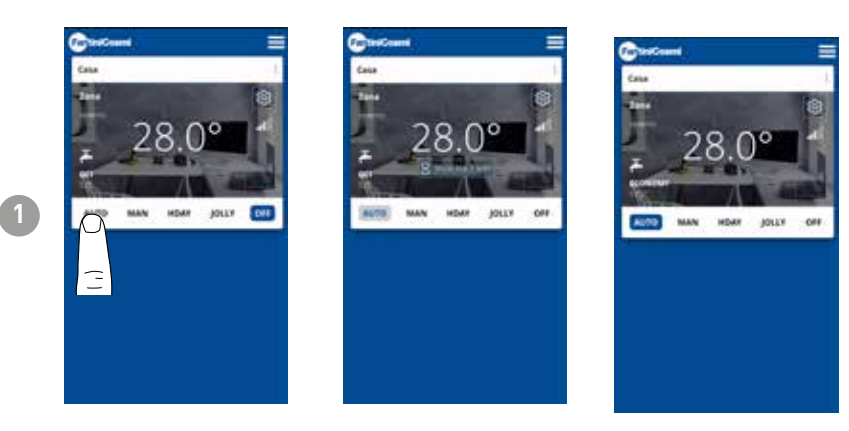

АВТОМАТИЧЕСКОМ <sub>B</sub> режиме пульт дистанционного управления работает  $\overline{B}$ СООТВЕТСТВИИ  $\Gamma$ профилями, временными установленными в ПРОГРАММАХ (см. параграф «4.4.1 - ИЗМЕНЕНИЕ ПРОГРАММ ДЛЯ АВТО»).

Примечание: Во время работы от батареи, чтобы сохранить срок службы батареи, C800WIFIOTRQ и приложение не обмениваются данными в режиме реального времени, поэтому изменения, сделанные приложением, не сразу воспринимаются пультом дистанционного управления, а необходимо подождать определенное время (по умолчанию каждые 30 мин. в регулярных циклах, определяемых устройством). Интервал связи можно изменить с помощью приложения (см. руководство приложения на сайте pdf.fantinicosmi.it),

Все изменения, сделанные приложением в течение этого времени, будут переданы устройству по истечении времени, отображаемого на полосе обратного отсчета на главной странице.

#### РУЧНАЯ ПРОГРАММА «MAN»

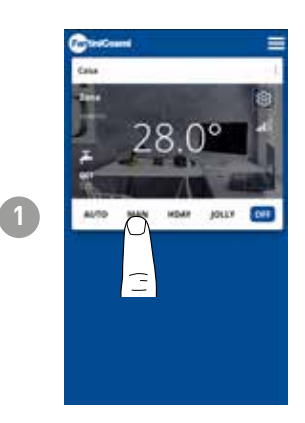

 $\overline{B}$ РУЧНОЙ режиме ПУЛЬТ дистанционного управления работает, следуя одной заданной температуре в течение дня.

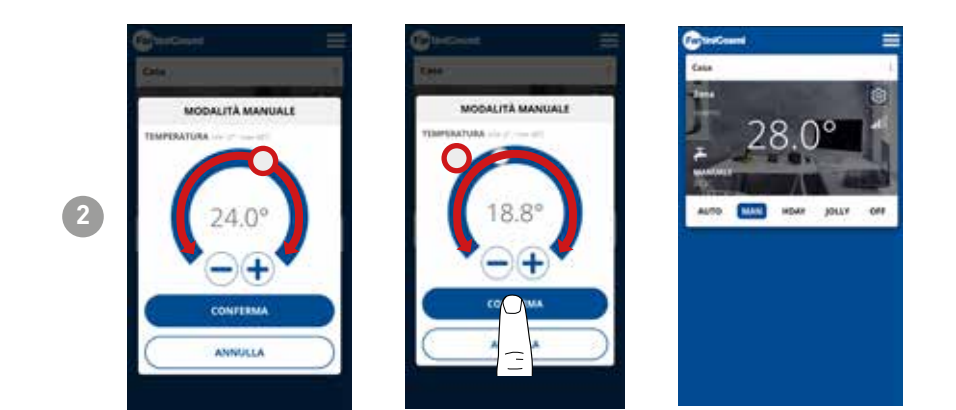

Переместите ползунок температуры, чтобы увеличить или уменьшить температуру заданной точки. Нажмите подтвердить

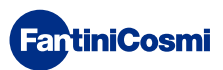

#### ДНЕВНАЯ ПРОГРАММА «HOLIDAY»

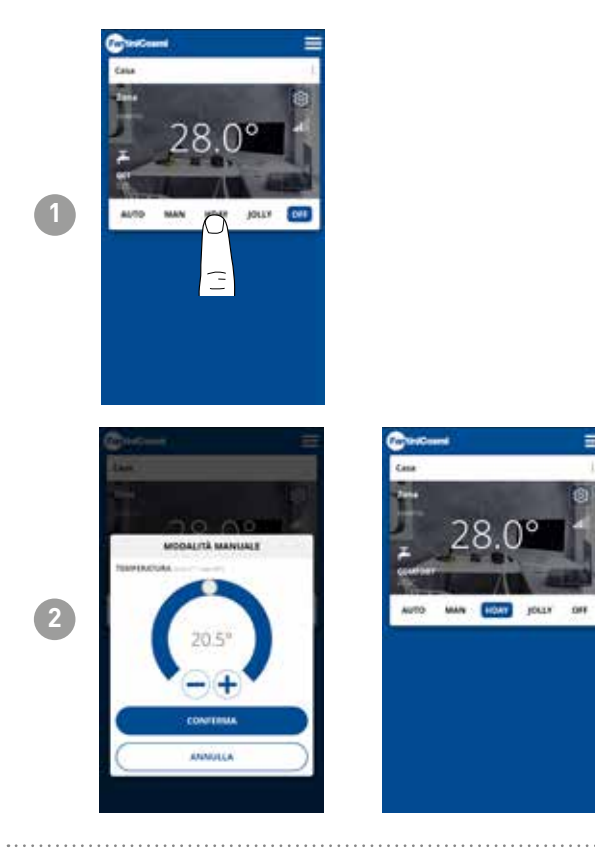

Для каждой четверти часа можно выбрать одну из трех программируемых температур, и эта последовательность будет повторяться одинаково каждый день.

#### ВРЕМЕННАЯ ПРОГРАММА «JOLLY»

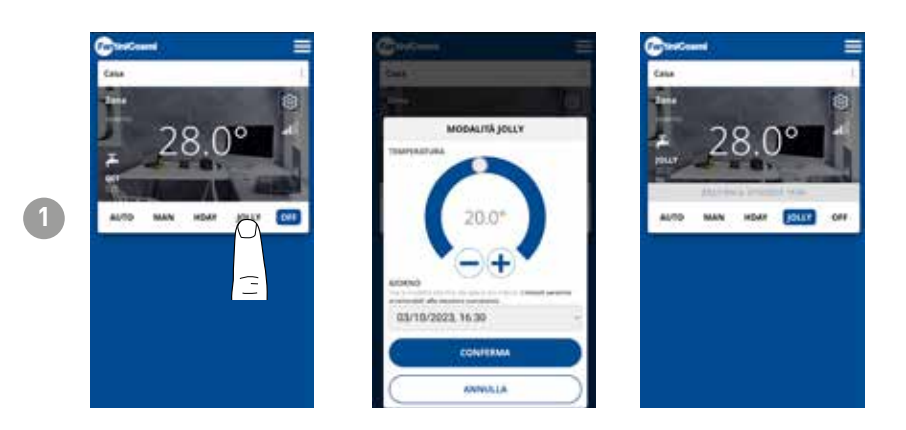

Вы можете выбрать поддержание определенной температуры в течение определенного количества часов, после чего система вернется к ранее активной программе.

#### ПРОГРАММА ВЫКЛЮЧЕНИЯ «OFF»

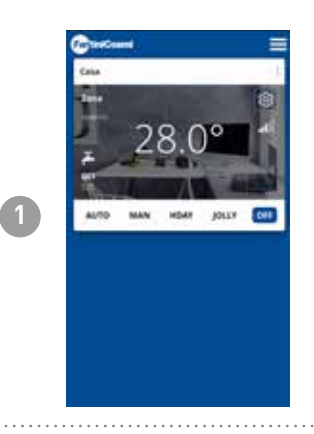

В режиме OFF пульт дистанционного управления выключен или находится при температуре защиты от замерзания, если эта функция была активирована.

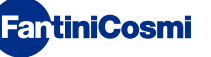

### 54 - НАСТРОЙКИ УСТРОЙСТВА

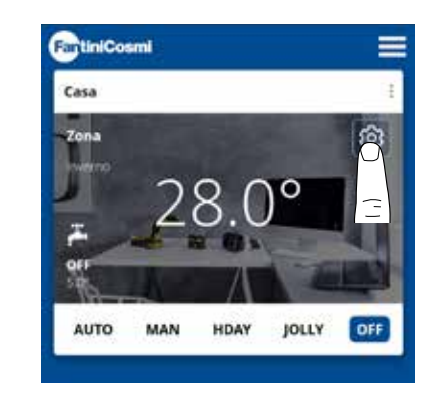

 $\blacksquare$ 

Нажмите на показанную иконку, чтобы перейти к списку общих настроек для управления **C800WIFIOTRO** 

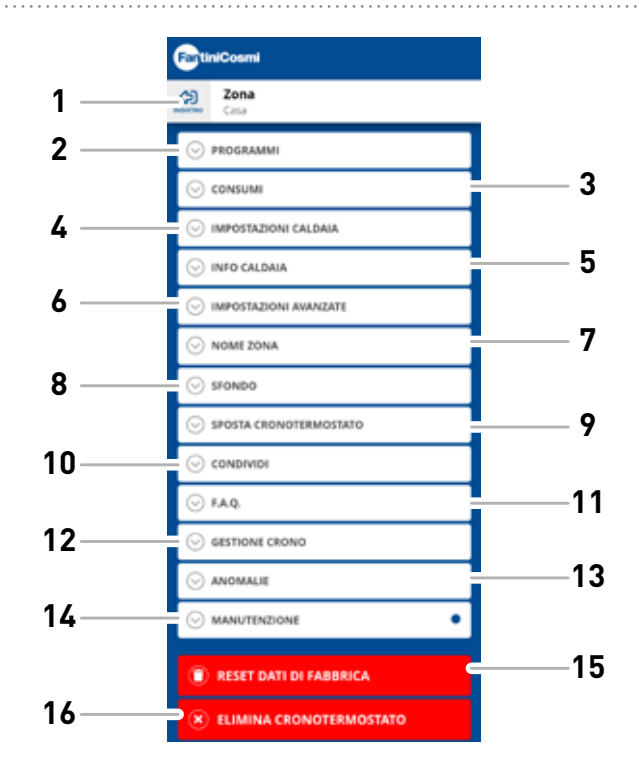

- $\overline{1}$ Назад к ДОМУ
- $\mathcal{P}$ Доступ к подменю ПРОГРАММЫ
- $\overline{3}$ Доступ к подменю ПОТРЕБЛЕНИЕ
- $\overline{4}$ Доступ к подменю НАСТРОЙКИ КОТЛА
- 5 Доступ к подменю ИНФОРМАЦИЯ О КОТЛЕ
- Доступ к подменю РАСШИРЕННЫЕ НАСТРОЙКИ  $\overline{6}$
- $\overline{7}$ Изменить имя ЗОНЫ
- Изменение фона ЗОНЫ 8
- 9 Переместите устройство в другой ДОМ
- $10$ Устройство обмена
- 11  $F.A.Q.$
- $12$ Управление устройством
- $13$ Аномалии
- $14$ Техническое обслуживание
- 15 Сброс заводских данных
- 16 Удалить устройство

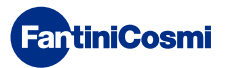

### 5.4.1 - ИЗМЕНЕНИЕ ПРОГРАММ ДЛЯ АВТО

Изменение недельных программ для режима AUTO.

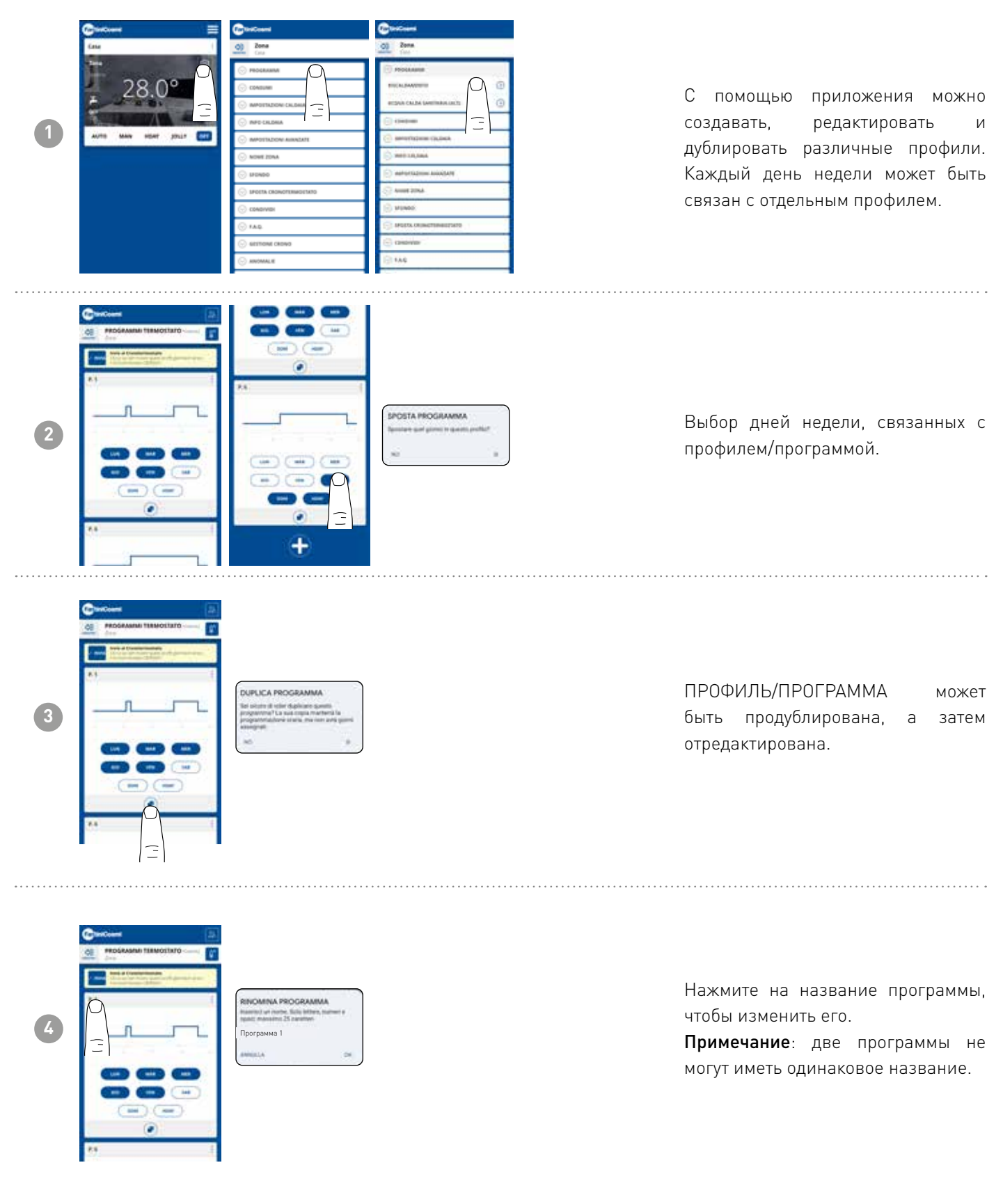

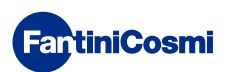

### C800WIFIOTRQ пульт дистанционного управления орем тневм® со смарт-функциями

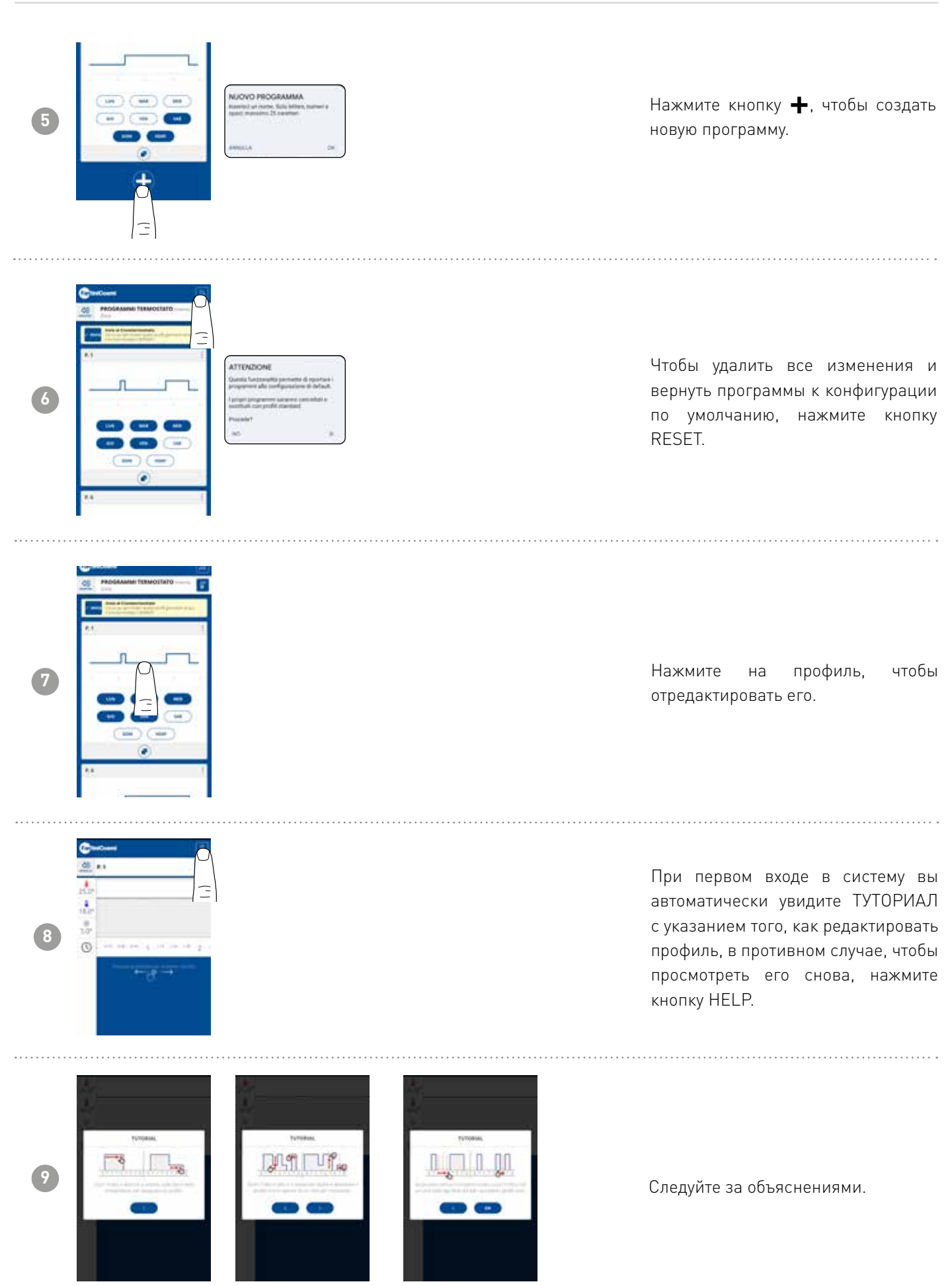

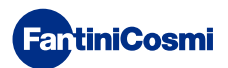

### ${\tt C800WIFIOTRQ}$  пульт дистанционного управления орем тнекм® со смарт-функциями

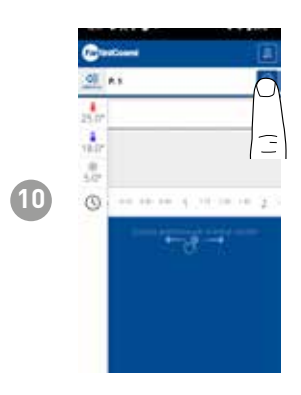

Измените программу и нажмите кнопку СОХРАНИТЬ.

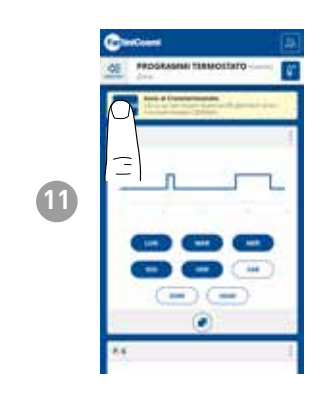

. . . . . . . . . . . . . .

. . . . . . . . . . . . .

Чтобы отправить изменения профиля на пульт дистанционного управления, нажмите кнопку ОТПРАВИТЬ.

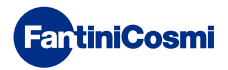

### 5.4.1.1 - ИЗМЕНЕНИЕ ТЕМПЕРАТУРЫ ДЛЯ АВТО

Изменение температуры Комфорт и Экономичный для режима AUTO.

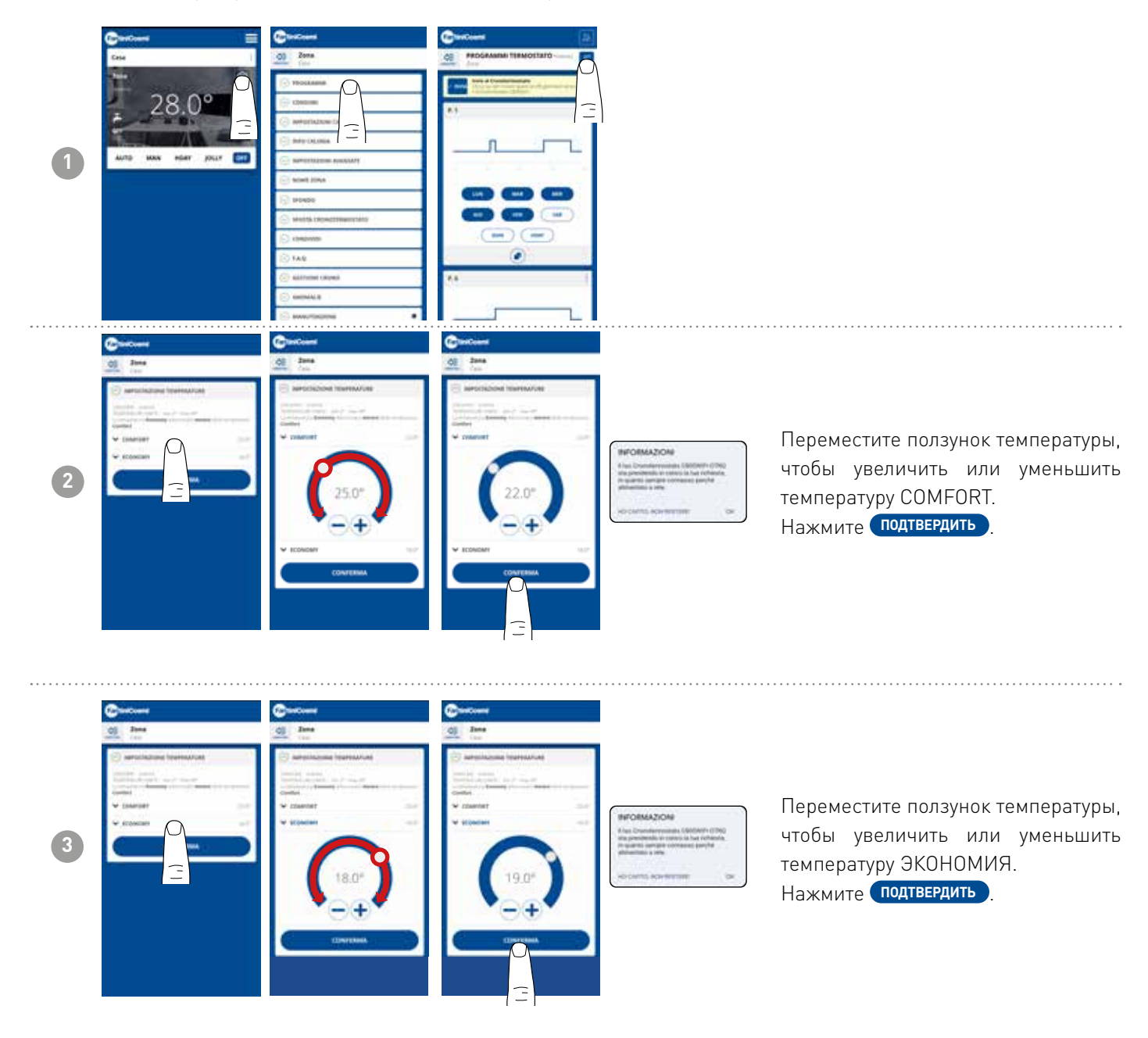

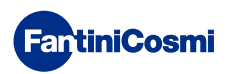

### 5.4.1.2 - РЕДАКТИРОВАНИЕ ПРОГРАММ ДЛЯ ГВС

Изменение недельных программ для режима ГОРЯЧЕГО ВОДОСНАБЖЕНИЯ (если включено - см. также стр. 18 параметр P02 см. также стр. 18 - параметр P02).

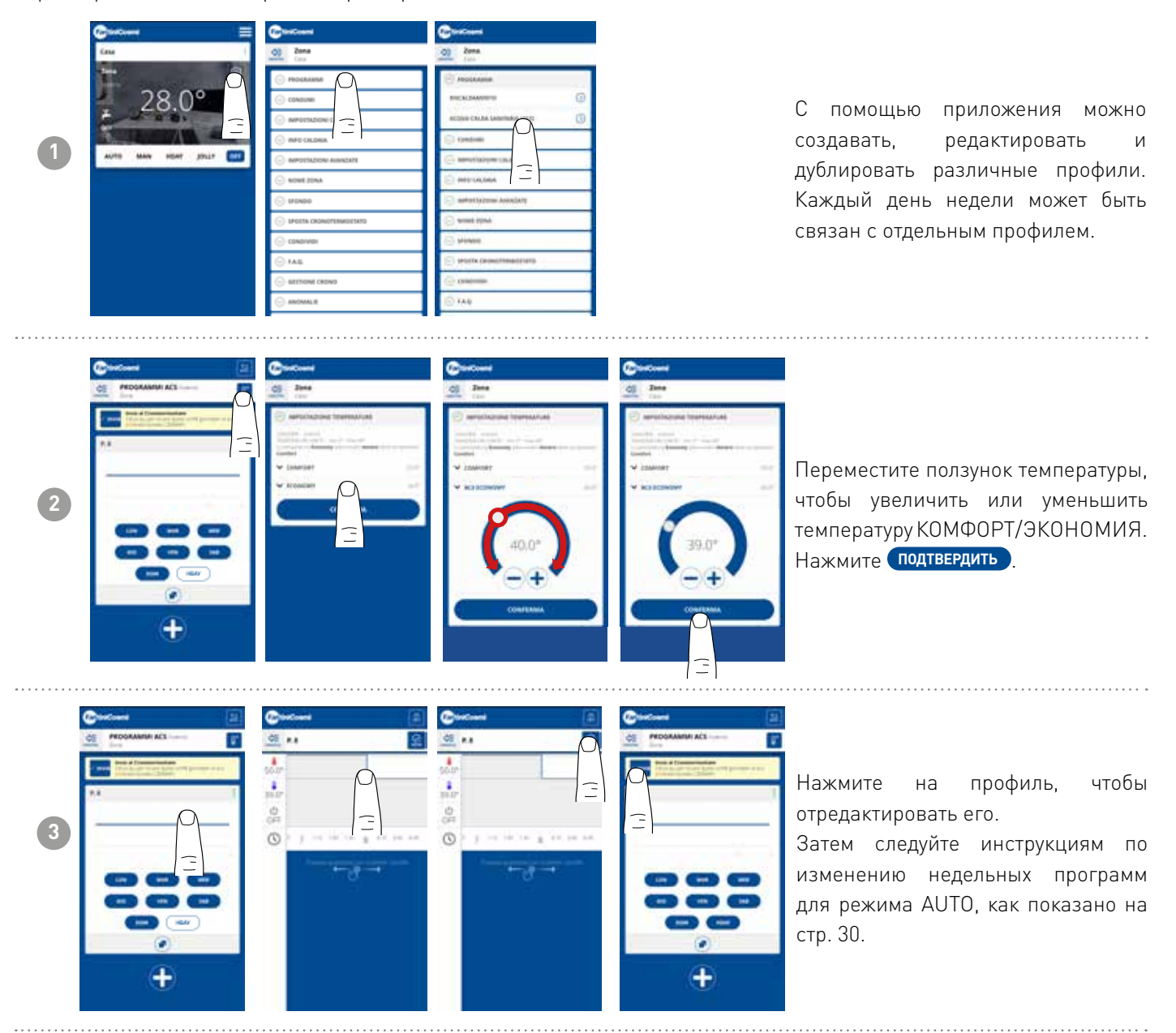

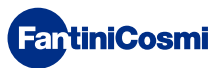

**4**

### 5.4.2 - ПОТРЕБЛЕНИЕ

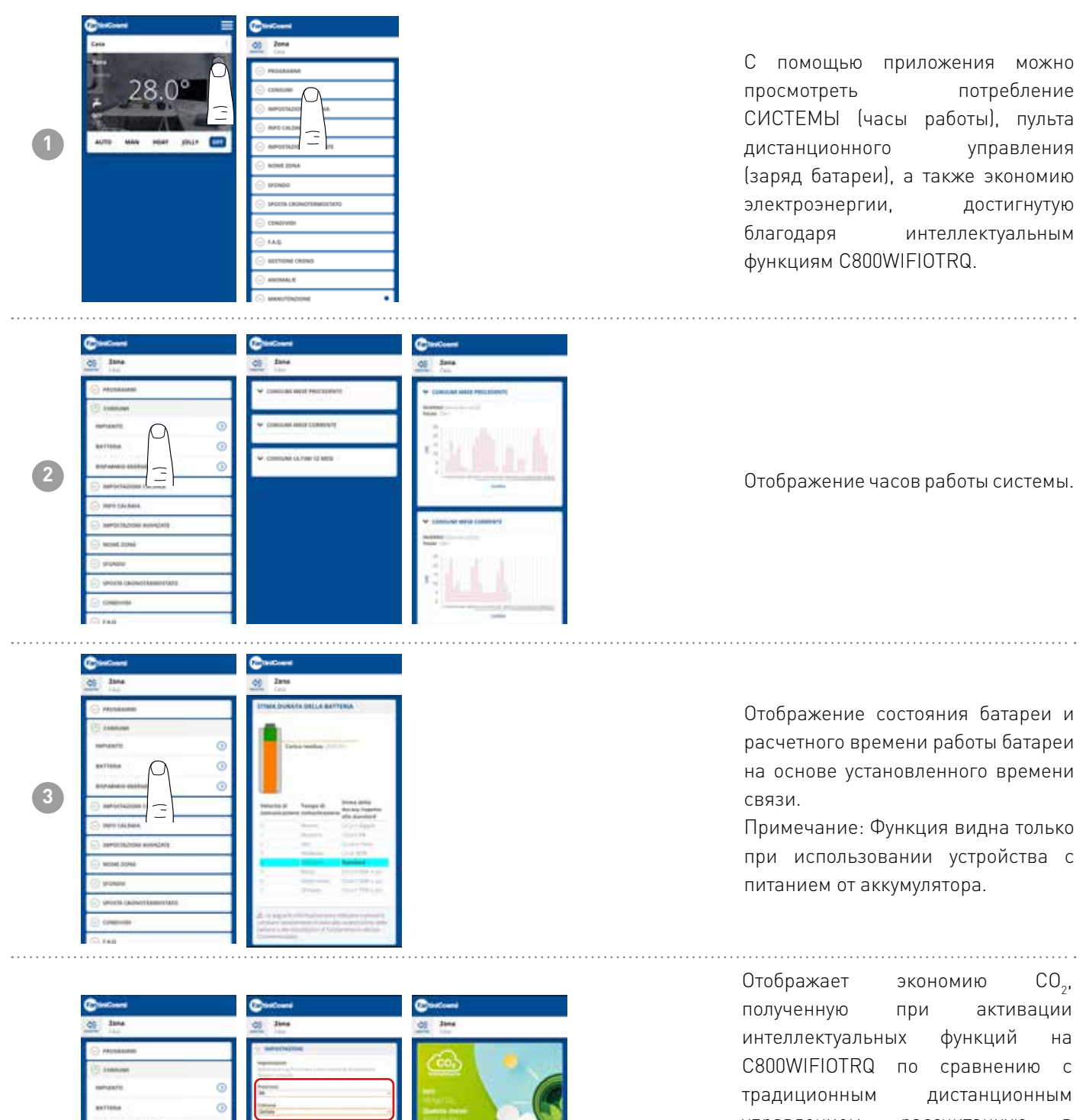

управлением, рассчитанную в соответствии с климатической зоной, к которой он относится.

Экономия СО $_{{}_2}$ эквивалентна посадке новых деревьев, а увеличение выбросов - их вырубке. На этой странице показан экологический след, достигнутый благодаря использованию умной установки.

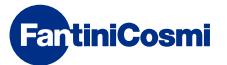

**4**

### 5.4.3 - НАСТРОЙКИ КОТЛА

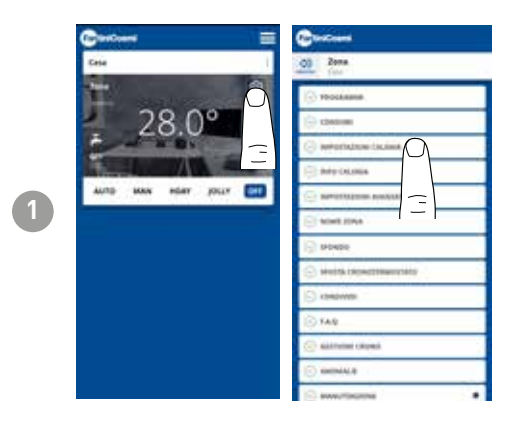

С помощью приложения можно просматривать и изменять параметры котельной системы, установленные ранее при конфигурировании системы (см. стр. 23 - Глава 4.2 - КОНФИГУРИРОВАНИЕ СИСТЕМЫ)

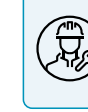

Конфигурирование параметров НАСТРОЙКИ КОТЛА рекомендуется выполнять компетентному и квалифицированному персоналу.

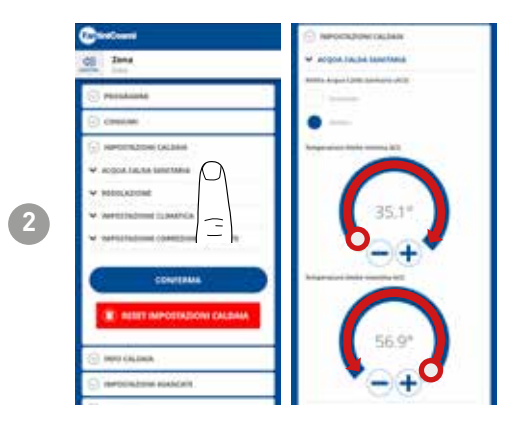

Если включена функция управления и контроля горячего водоснабжения (ГВС) в доме, можно установить минимальные и максимальные пределы температуры для диапазона котла.

Переместите ползунок температуры, чтобы увеличить или уменьшить температуру КОМФОРТ/ЭКОНОМИЯ.

Примечание: диапазон, отображаемый системой, автоматически согласовывается с параметрами, передаваемыми котлом.

Нажмите **ПОДТВЕРДИТЬ** .

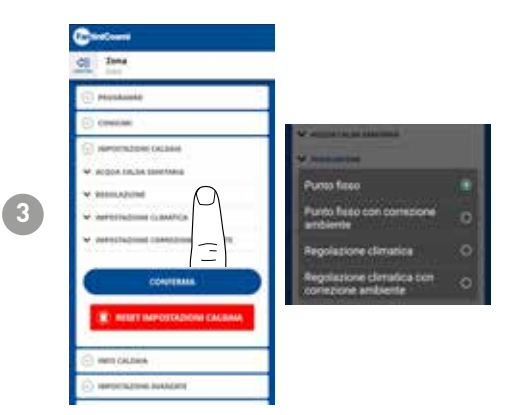

#### ТИП РЕГУЛИРОВКИ

Вы можете выбрать тип регулировки, которую хотите использовать.

- Климат-контроль = температура потока корректируется в зависимости от наружной температуры для получения постоянной температуры в помещении (см. также стр. 31);
- Коррекция помещения: температура потока, требуемая климатическим контроллером, корректируется в соответствии с установленным значением параметра коррекции (см. также стр. 34).

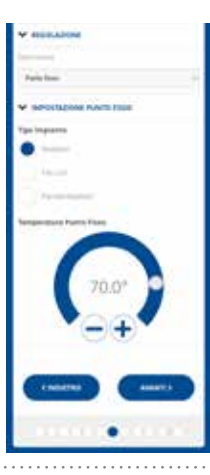

#### ФИКСИРОВАННАЯ ТОЧКА

Температура воды в фиксированном потоке устанавливается в зависимости от типа используемой системы (см. также стр. 19 - параметр P03). По умолчанию:

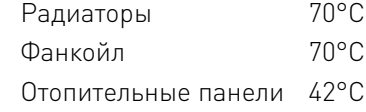

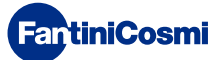

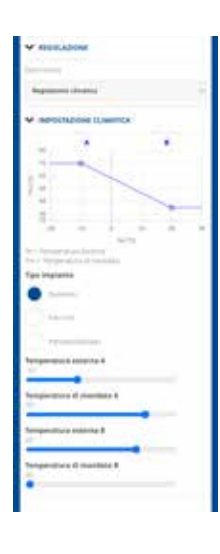

#### КЛИМАТ-КОНТРОЛЬ

Температура потока корректируется в зависимости от наружной температуры, чтобы получить постоянную температуру в помещении (см. также стр. 31);

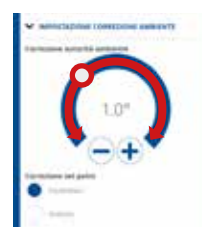

#### ИСПРАВЛЕНИЯ

Вы можете задать значения коррекции, которые необходимо использовать для температуры потока, требуемой климатическим контроллером, и/или заданного значения температуры.

K1 = коррекция органа охраны окружающей среды

K2 = коррекция уставки

### 5.4.4 - ИНФОРМАЦИЯ О КОТЛЕ

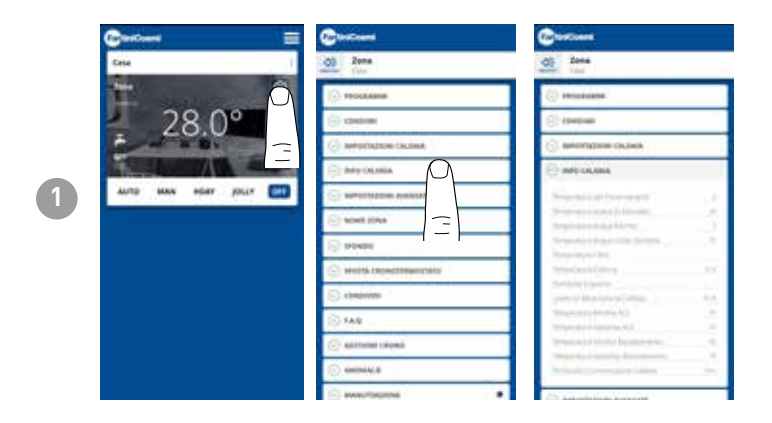

Отображаются параметры, установленные и обнаруженные котлом.

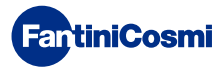

### 5.4.5 - РАСШИРЕННЫЕ НАСТРОЙКИ

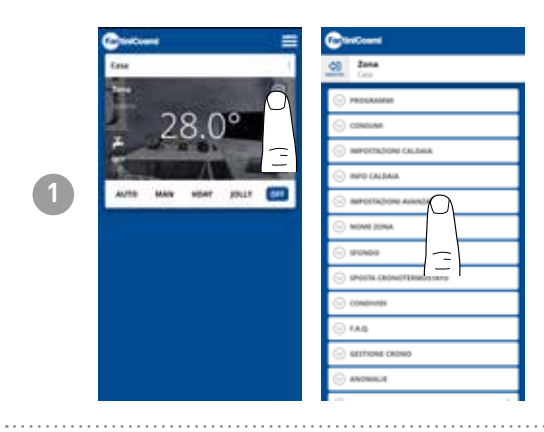

Нажмите показанный на значок, чтобы перейти к списку расширенных настроек для управления C800WIFIOTRQ.

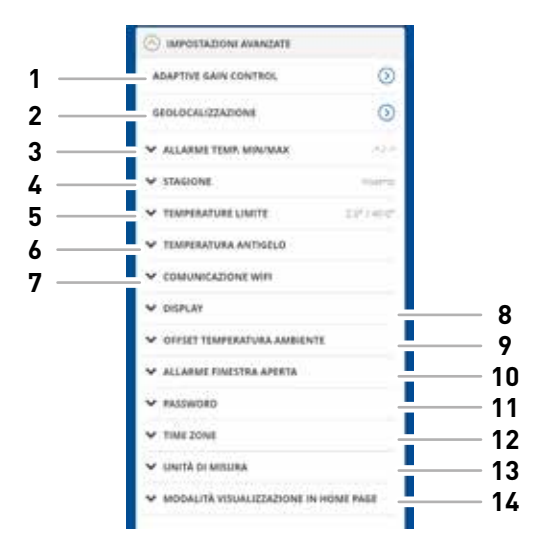

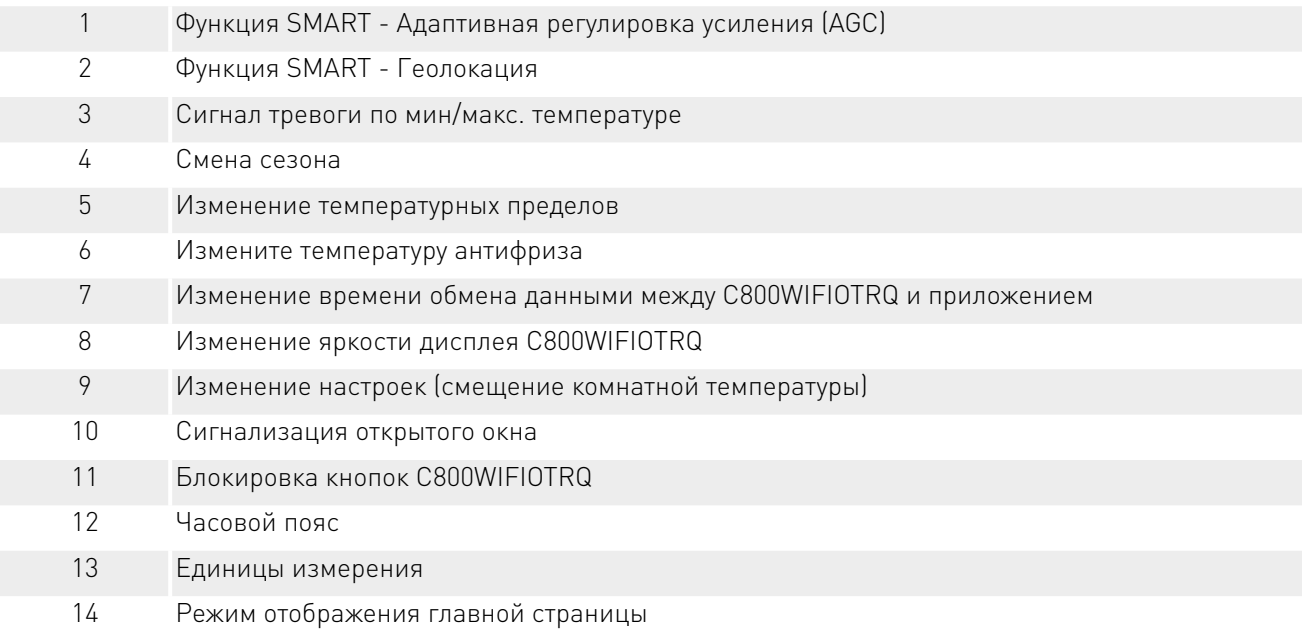

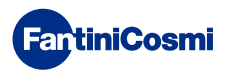

### 5.4.5.1 - РАСШИРЕННЫЕ НАСТРОЙКИ: АДАПТИВНОЕ УПРАВЛЕНИЕ УСИЛЕНИЕМ

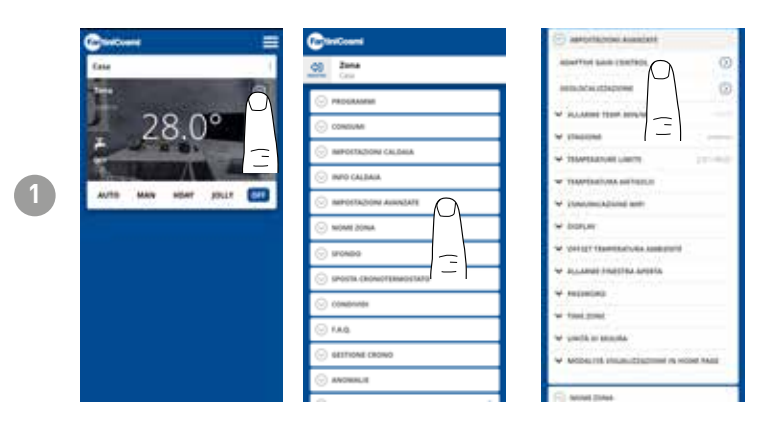

Благодаря искусственному интеллекту пульт дистанционного управления постепенно узнает время выхода систем в режим в зависимости от реальных условий в здании, что позволяет оптимизировать поведение и потребление

Это позволяет C800WIFIOTRQ осуществлять оптимальное управление запуском/выключением системы для обеспечения необходимой температуры в нужное время.

Примечание: активация этой функции SMART возможна только в режиме AUTO. Если активна функция AGC, управление функцией ГЕОЛОКАЛИ-ЗАЦИИ невозможно, и наоборот.

Через 7 дней функция AGC готова оптимизировать включение  $\overline{M}$ выключение системы. Нажмите кнопку АКТИВИРОВАТЬ.

Примечание: по истечении  $\overline{7}$ дней на приложении появляется уведомление ALERT.

Активируйте функцию АНАЛИЗА системы, которая будет действовать 7 дней.

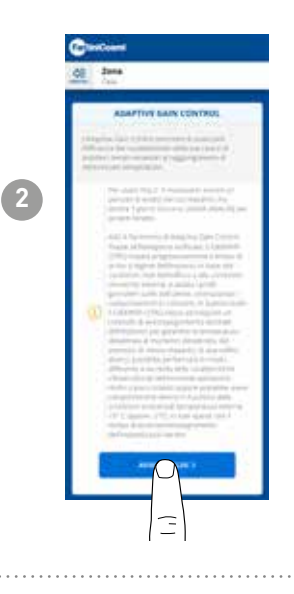

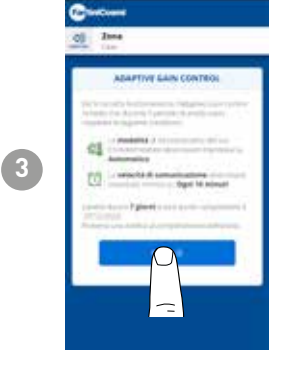

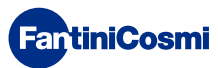

### 5.4.5.2 - РАСШИРЕННЫЕ НАСТРОЙКИ: ГЕОЛОКАЦИЯ

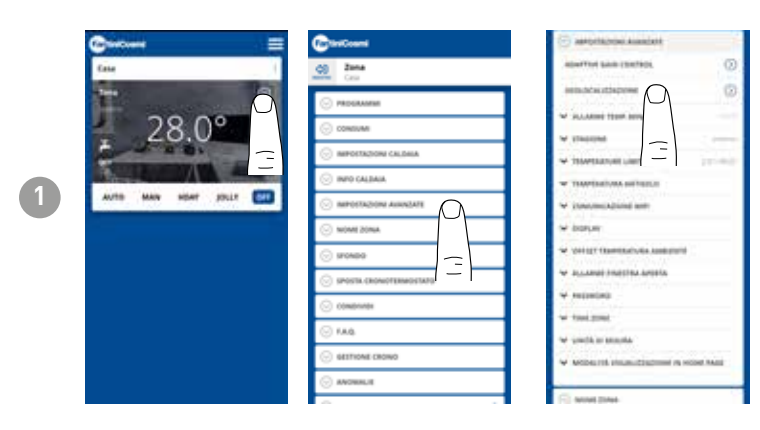

Эта функция рассчитывает расстояние до дома с помощью вашего смартфона и регулирует уставку, чтобы избежать ненужных потерь энергии, когда вы находитесь вне дома.

Примечание: активация этой функции SMART заставляет пульт дистанционного управления работать в режиме MAN, автоматически изменяя заданные температуры (в доме = Tcomfort; вне дома = Teconomy). Если активна функция ГЕОЛОКАЛИ-ЗАЦИЯ, управление функцией AGC невозможно, и наоборот.

В ОБЩИХ НАСТРОЙКАХ вы можете ДЕЙСТВИЯ изменить РАДИУС (указывает максимальное расстояние километрах, на  $\overline{B}$ котором изменяется температура), изменение который определяет уставки. Когда смартфон находится выше указанного порога, уставка дистанционного управления достигает значения Teconomy, установленного в конфигурации AUTO.

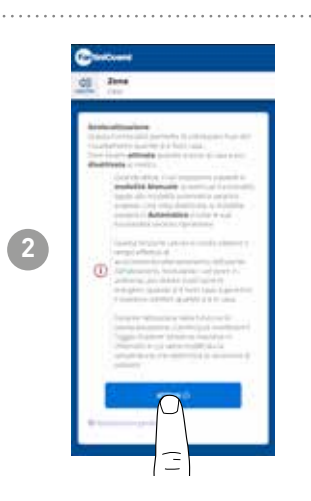

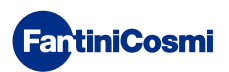

### 5.4.5.3 - РАСШИРЕННЫЕ НАСТРОЙКИ: АВАР. СИГНАЛ ТЕМП. МИН/МАКС

Активирует сигнал тревоги, если температура в помещении ниже установленной минимальной температуры и/или выше установленной максимальной температуры.

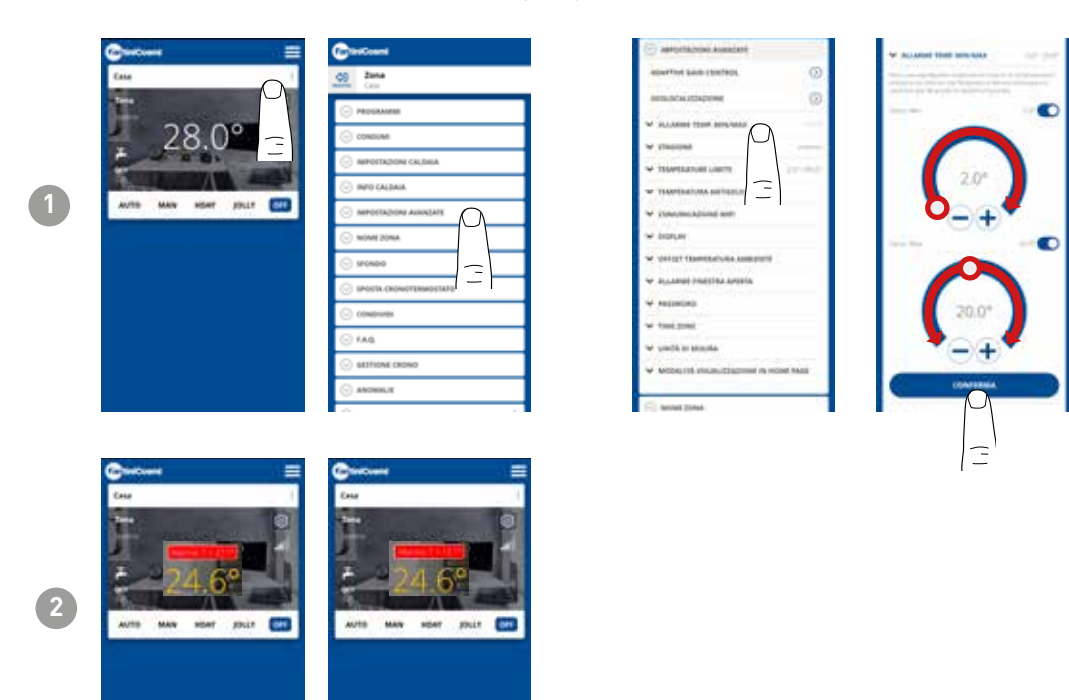

### 5.4.5.4 - РАСШИРЕННЫЕ НАСТРОЙКИ: СЕЗОН

Измените сезон (лето/зима) работы пульта дистанционного управления.

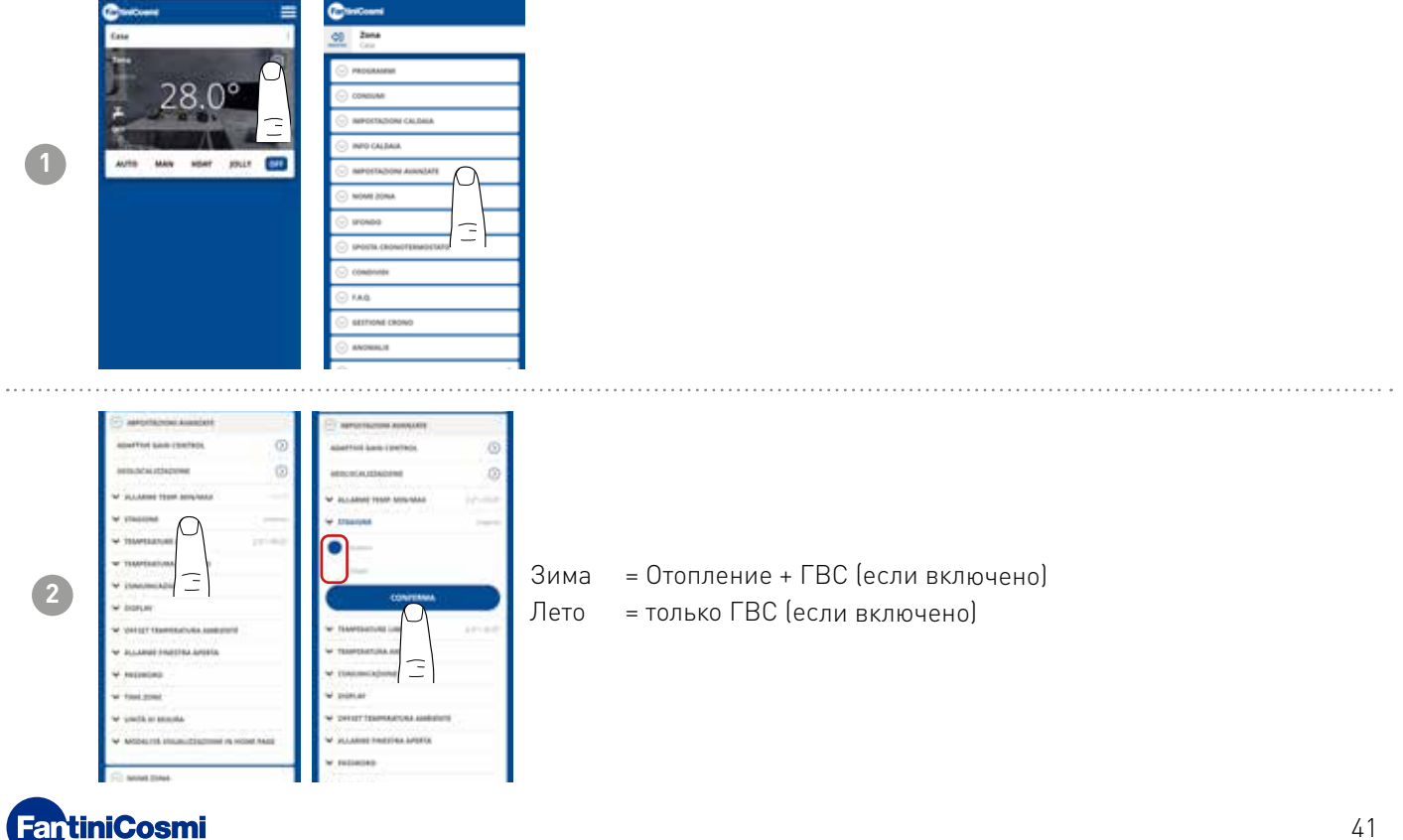

### 5.4.5.5 - РАСШИРЕННЫЕ НАСТРОЙКИ: ПРЕДЕЛЬНЫЕ ТЕМПЕРАТУРЫ

Изменяет максимальный и минимальный пределы заданных температур.

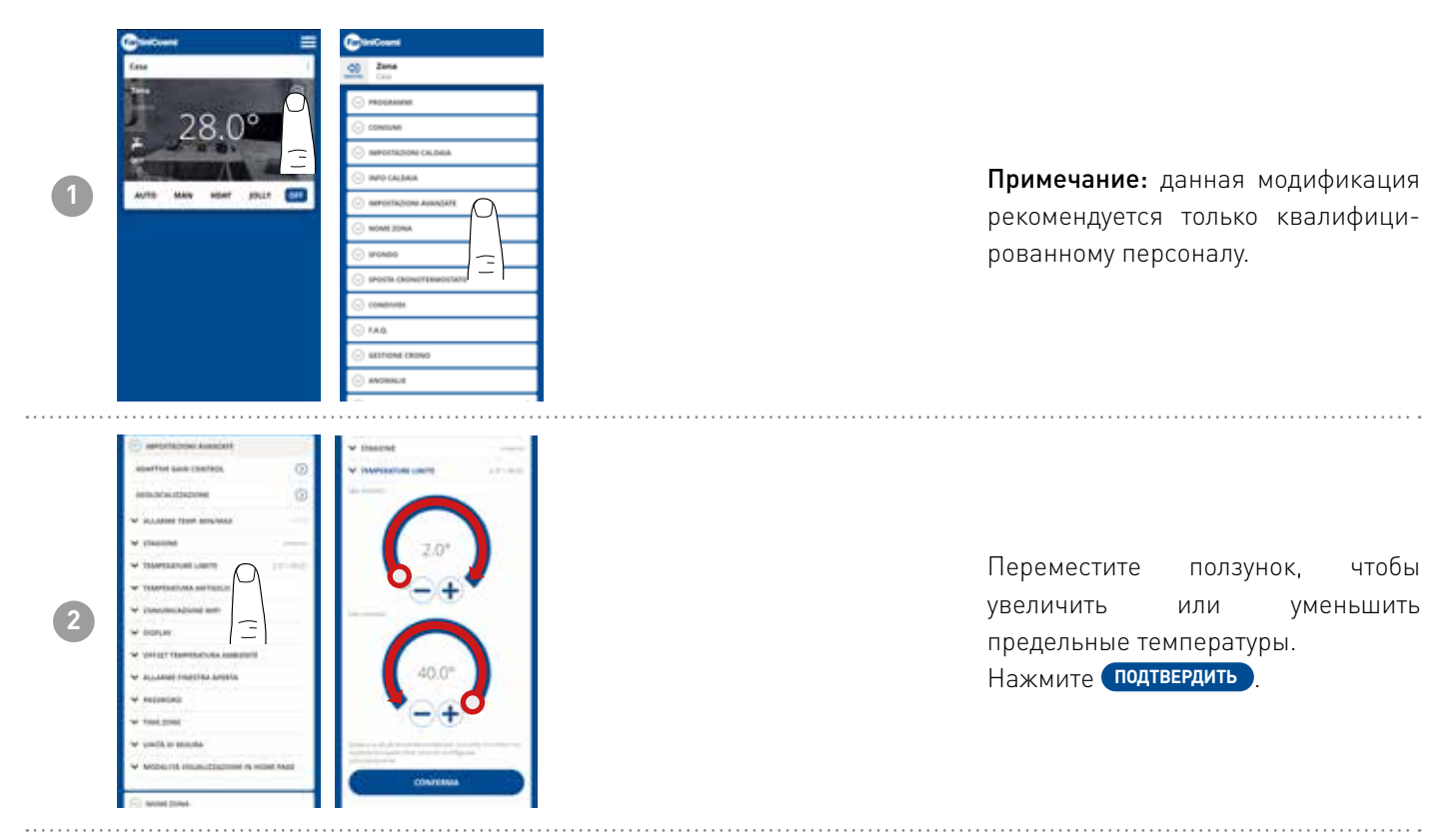

### 5.4.5.6 - РАСШИРЕННЫЕ НАСТРОЙКИ: ТЕМПЕРАТУРА АНТИФРИЗЫ

Изменение температуры антифриза.

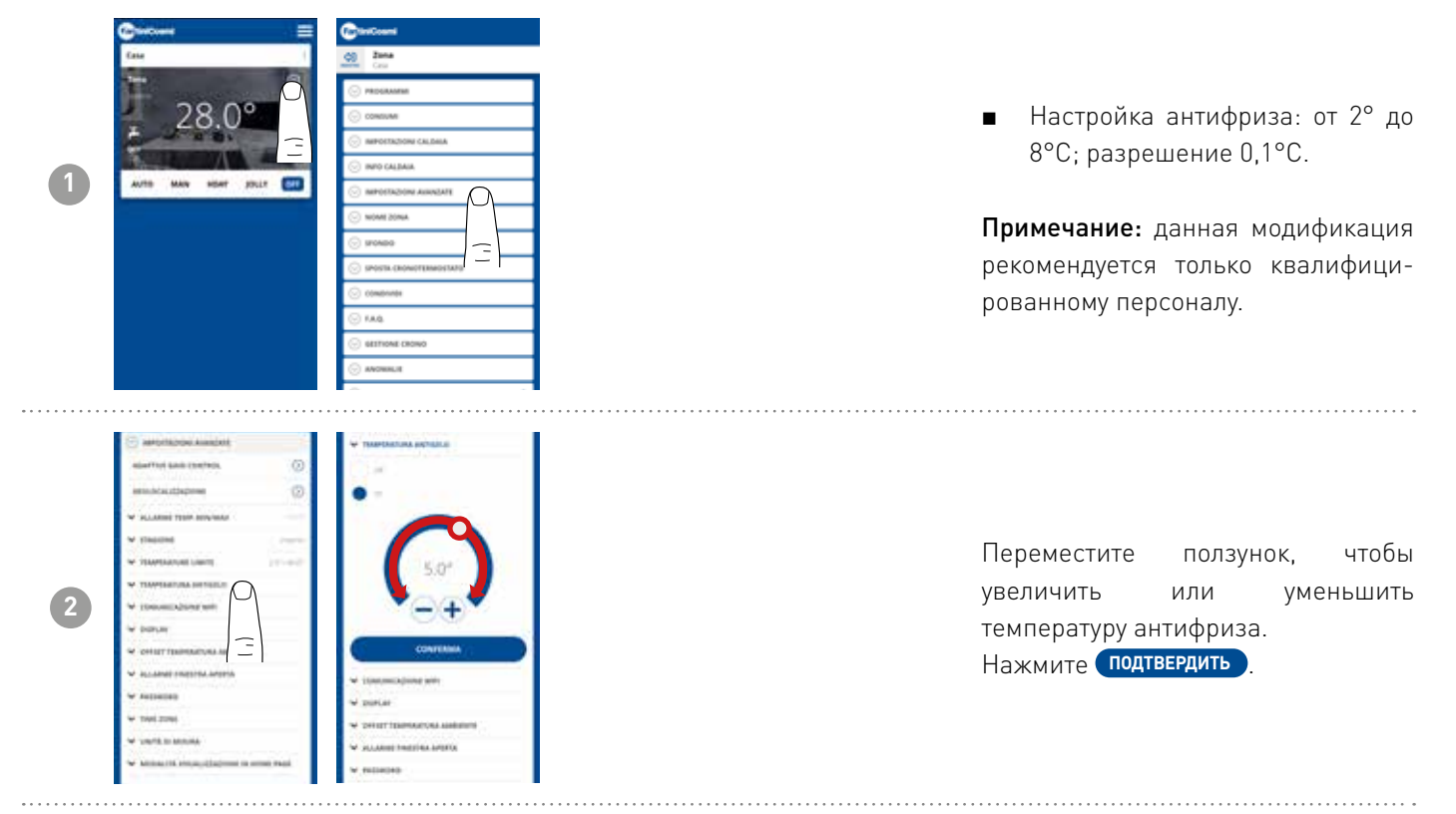

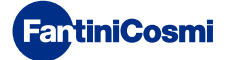

### 5.4.5.7 - РАСШИРЕННЫЕ НАСТРОЙКИ: КОММУНИКАЦИЯ

Позволяет изменять время связи между устройством и приложением при работе от аккумулятора.

Примечание: при работе от сети 230 В связь автоматически переключается на мгновенную частоту, и данная функция не отображается.

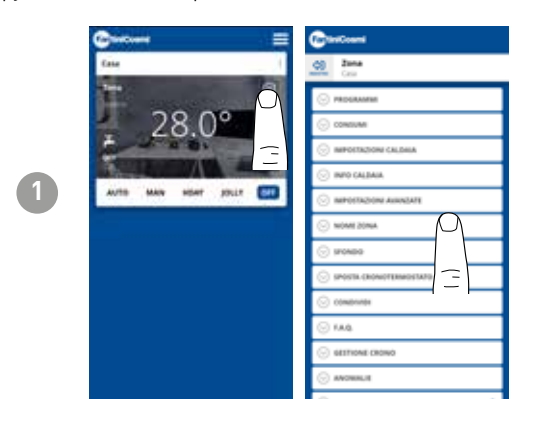

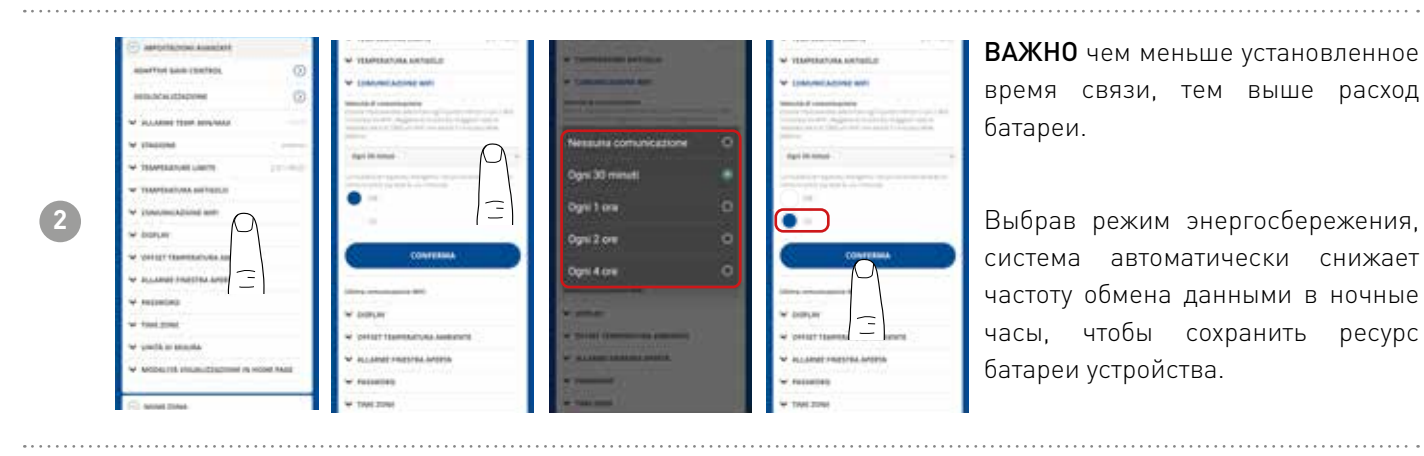

### 5.4.5.8 - РАСШИРЕННЫЕ НАСТРОЙКИ: ДИСПЛЕЙ

Изменение яркости дисплея C800WIFIOTRQ.

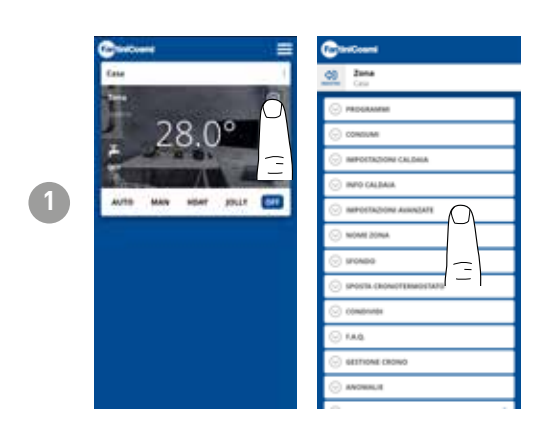

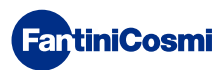

#### C800WIFIOTRQ пульт дистанционного управления орем тневм® со смарт-функциями

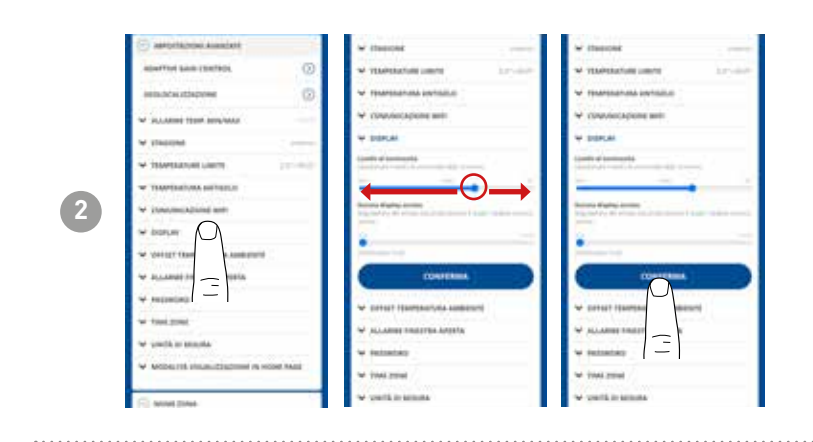

Перемещайте ползунок, чтобы увеличить или уменьшить уровень яркости дисплея. Нажмите **ПОДТВЕРДИТЬ** .

### 5.4.5.9 - РАСШИРЕННЫЕ НАСТРОЙКИ: РЕГУЛИРОВКИ

С помощью приложения можно изменить дифференциал управления C800WIFIOTRQ и смещение температуры, считываемой с пульта дистанционного управления.

Примечание: рекомендуется, чтобы оба параметра изменялись только обученным персоналом.

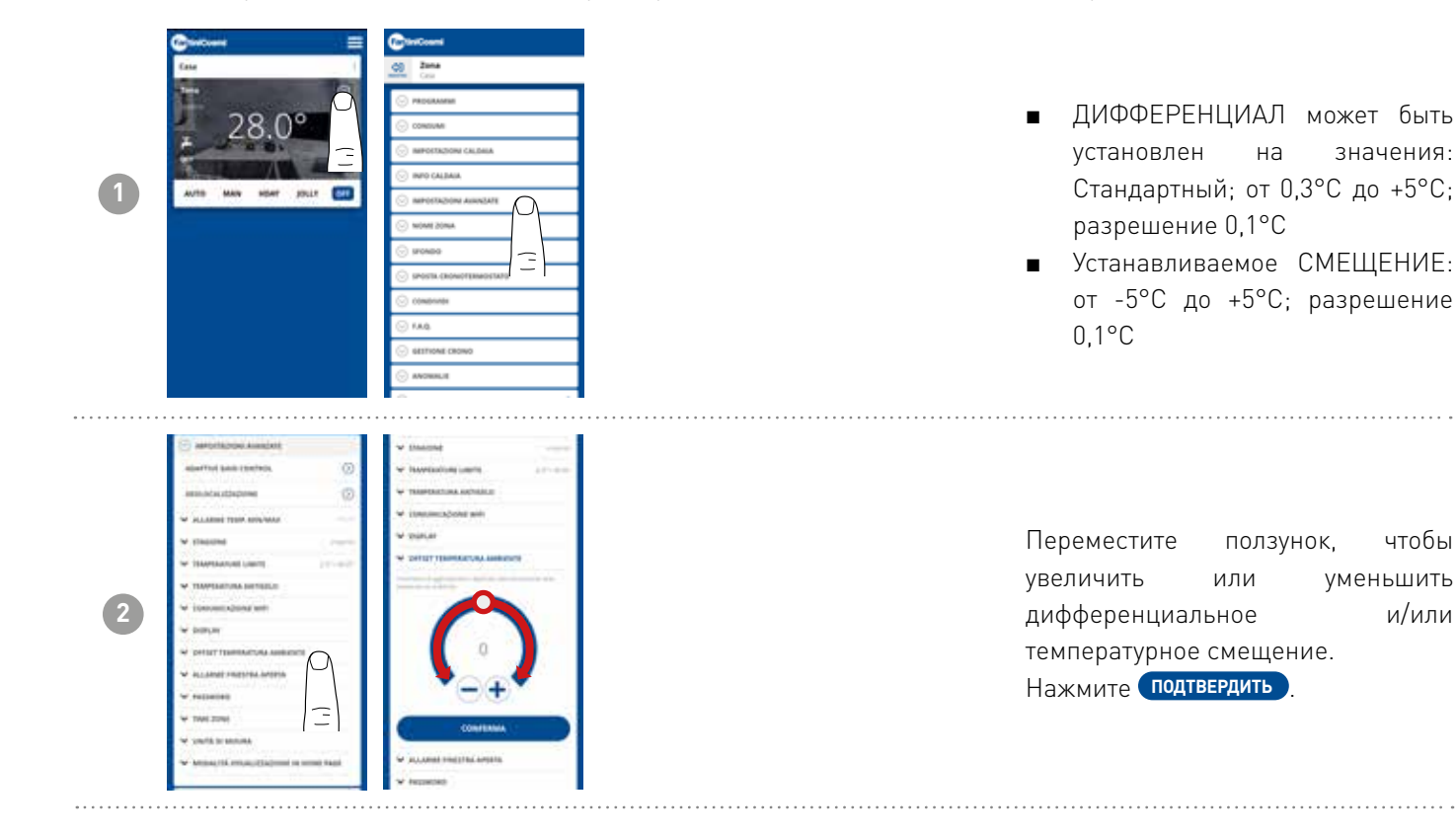

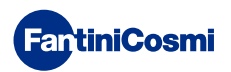

### 5.4.5.10 - РАСШИРЕННЫЕ НАСТРОЙКИ: СИГНАЛИЗАЦИЯ ОТКРЫТОГО ОКНА

Для обнаружения открытого окна используются резкие изменения температуры, чтобы определить, открыто ли окно. В этом случае подается сигнал тревоги, и пульт дистанционного управления переключается в экономичный режим. Он будет находиться там до тех пор, пока окно не будет закрыто или сигнал тревоги не будет сброшен.

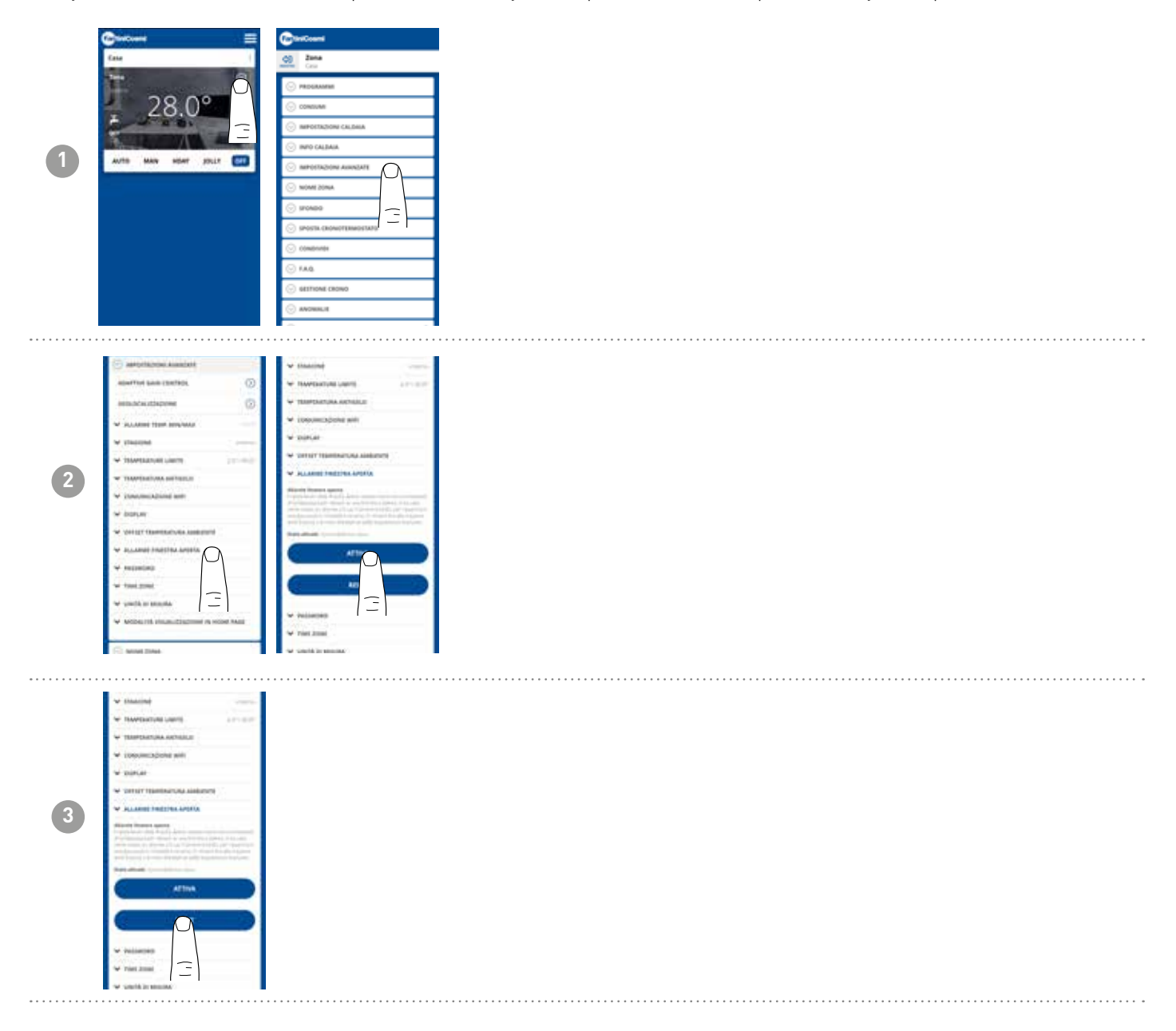

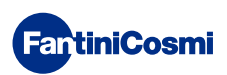

### 5.4.5.11 - РАСШИРЕННЫЕ НАСТРОЙКИ: БЛОКИРОВКА КНОПОК

Если активировать функцию блокировка кнопок, кнопки пульта дистанционного управления будут заблокированы.

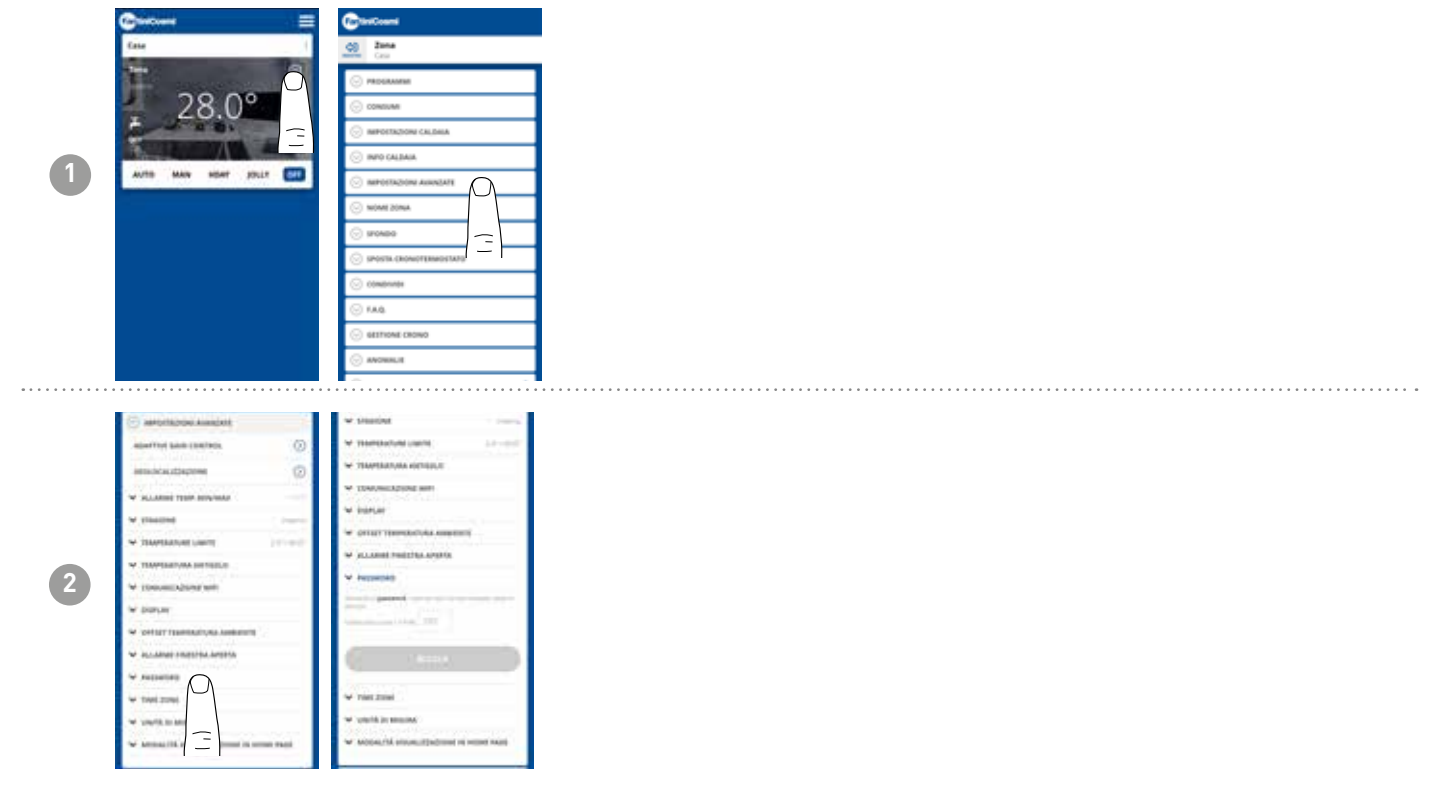

### 5.4.5.12 - РАСШИРЕННЫЕ НАСТРОЙКИ: ЧАСОВОЙ ПОЯС

Пользователь может решить, активировать ли функцию ЛЕТНЕЕ ВРЕМЯ автоматически или вручную. Также можно установить ВРЕМЕННУЮ ЗОНУ, отличную от той, которая автоматически устанавливается смартфоном. Пример: C800WIFIOTRQ установлен в городе, отличном от того, в котором человек обычно живет, с часовым поясом, отличным от часового пояса смартфона).

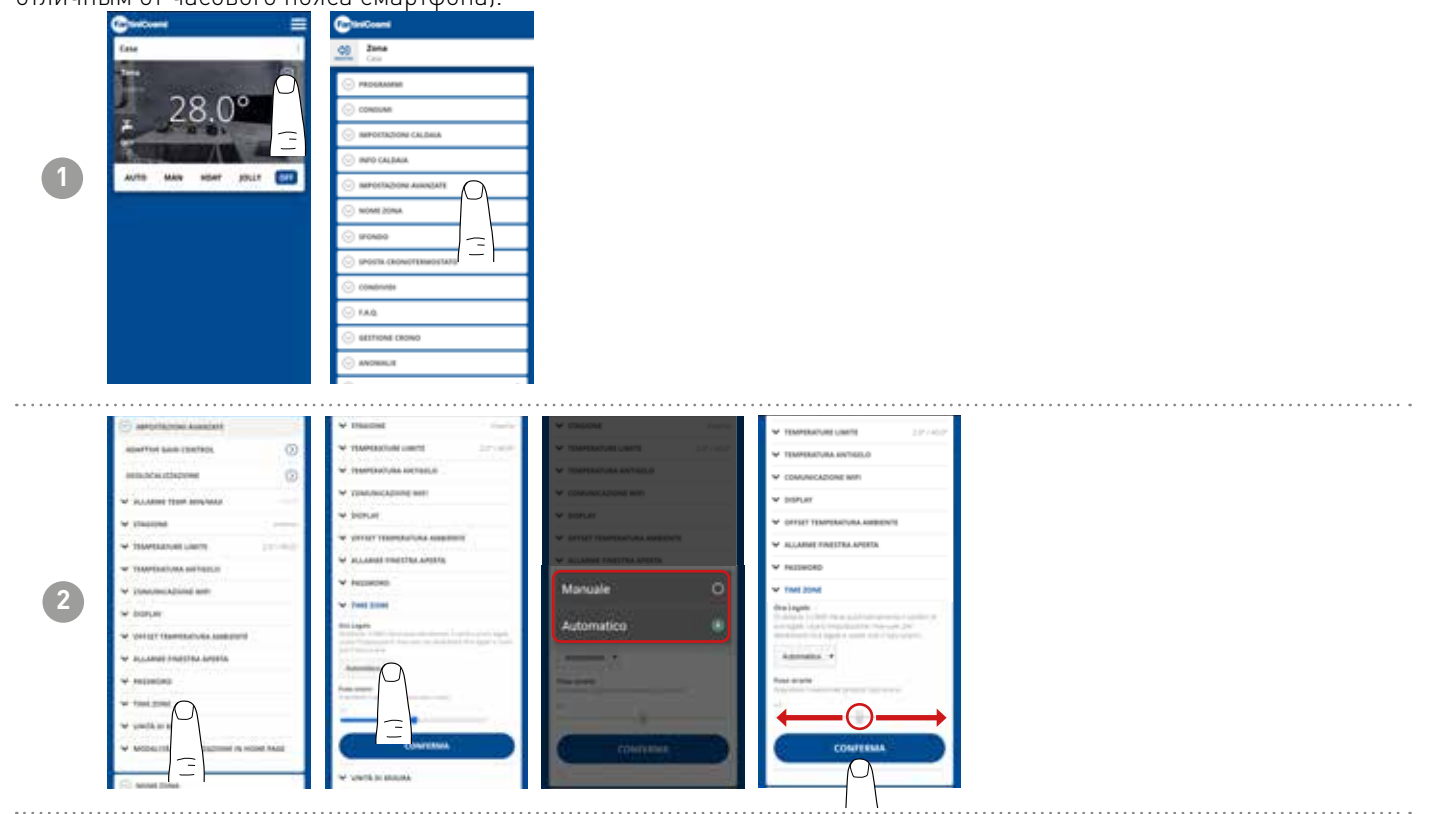

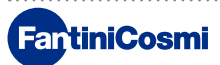

### 5.4.5.13 - РАСШИРЕННЫЕ НАСТРОЙКИ: ЕДИНИЦЫ ИЗМЕРЕНИЯ

Пользователь может выбрать, какую шкалу использовать для отображения температуры.

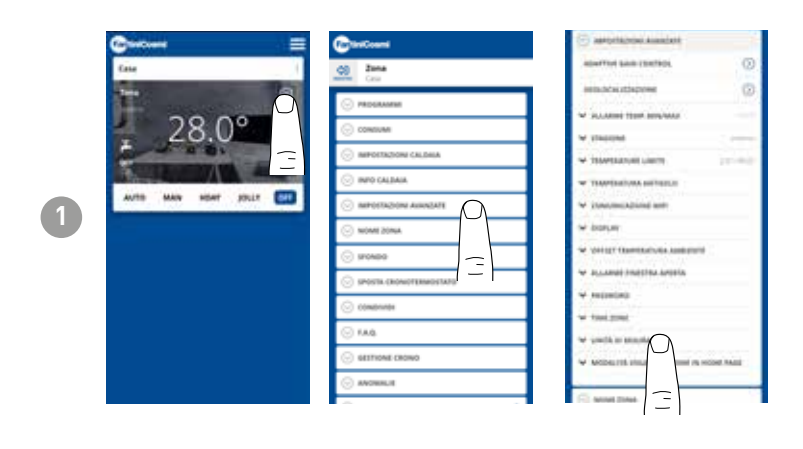

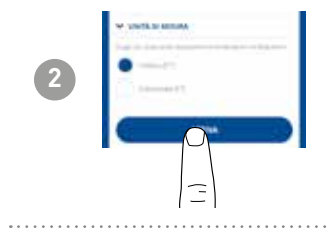

### 5.4.5.14 - РАСШИРЕННЫЕ НАСТРОЙКИ: РЕЖИМ ОТОБРАЖЕНИЯ ГЛАВНОЙ СТРАНИЦЫ

. . . . . . . . . .

Пользователь может решить, отображать ли на главной странице температуру в помещении, определяемую устройством, или заданную температуру.

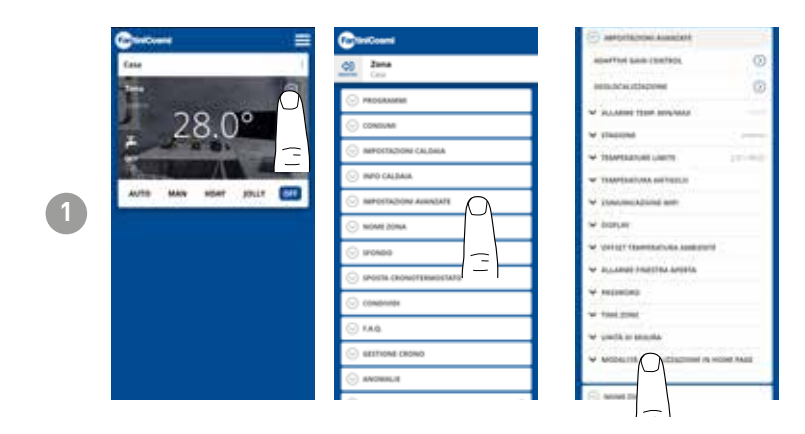

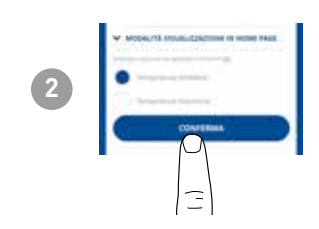

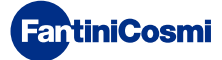

### 5.4.6 - ИМЯ ЗОНЫ

Измените название зоны, в которой установлен пульт дистанционного управления.

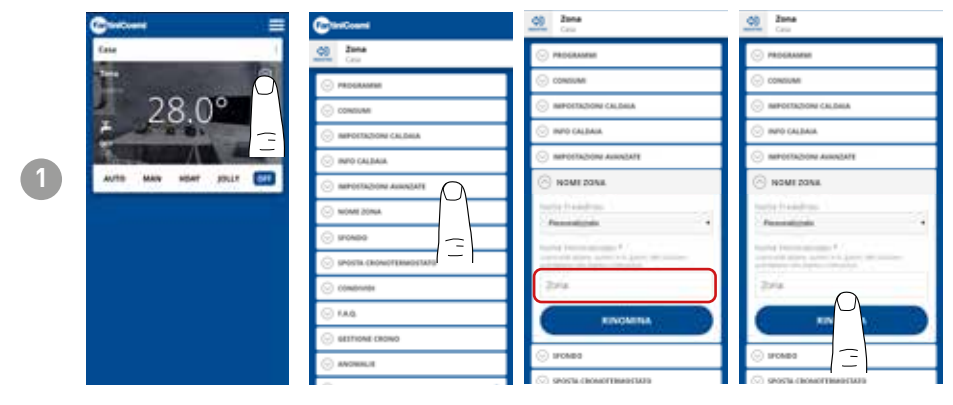

### 5.4.7 - ФОН

Изменяет фон области, в которой установлен пульт дистанционного управления.

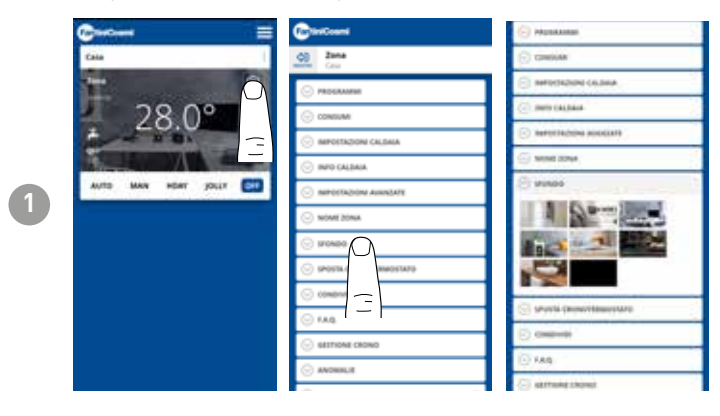

Фотографии по умолчанию можно использовать и вставлять в качестве обоев.

# 5.4.8 - ПЕРЕМЕЩЕНИЕ УСТРОЙСТВА

Можно переносить пульт дистанционного управления из одного дома в другой.

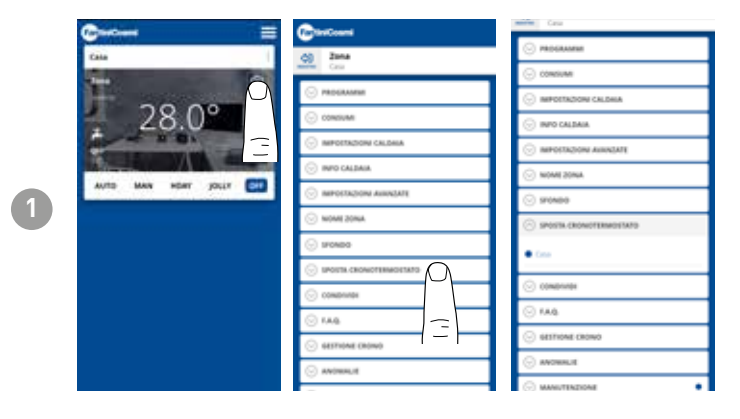

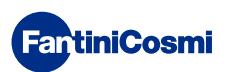

### 5.4.9 - ПОДЕЛИТЬСЯ

Позволяет передавать дистанционное управление другим пользователям. Вам нужно только ввести имя учетной записи другого пользователя и нажать кнопку ДОБАВИТЬ.

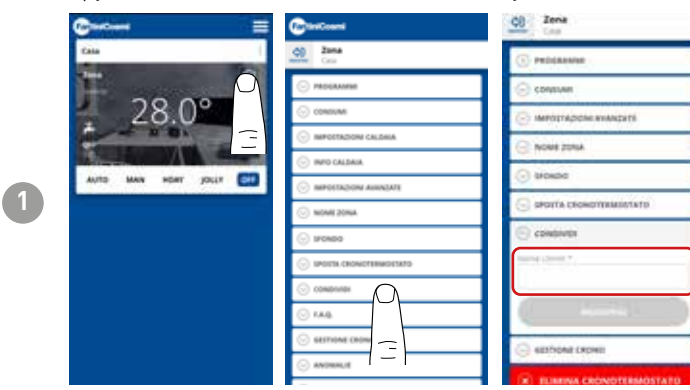

Примечание: пользователь «совместного доступа» имеет меньшую функциональность приложения по сравнению с пользователем «владельцем» пульта дистанционного управления.

# $5.4.10 - F.A.Q.$

Вопросы и ответы по пульту дистанционного управления C800WIFIOTRQ

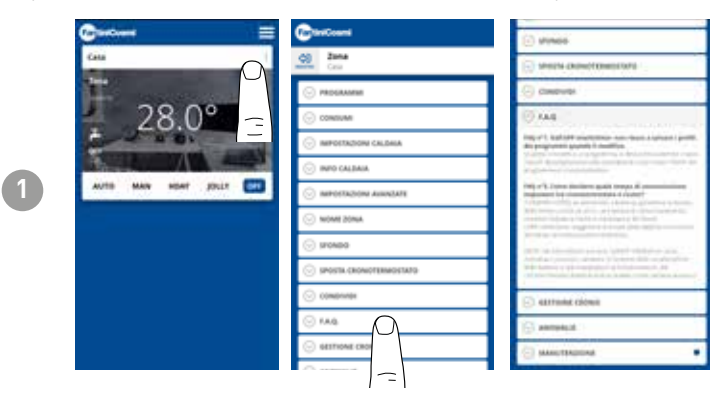

Вы можете ознакомиться с этими вопросами и ответами по ссылке www.fantinicosmi.it/faq-C800WIFIOTRQ/ или прямо из приложения с помощью кнопки F.A.Q.

### 5.4.11 - УПРАВЛЕНИЕ УСТРОЙСТВОМ

В этом разделе вы можете получить общую информацию о дистанционном управлении и перепрограммировании сети wifi.

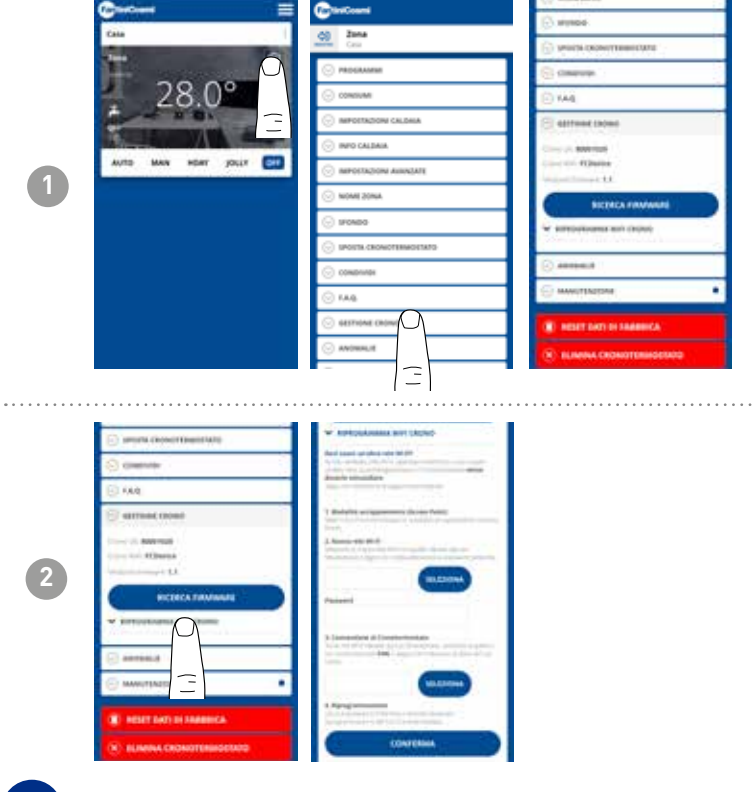

Если вы смените маршрутизатор, вы сможете подключить пульт дистанционного управления к новому маршрутизатору, не переделывая установку с нуля.

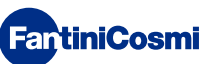

### 5.4.12 - АНОМАЛИИ

Позволяет отображать активные неисправности устройства или котла.

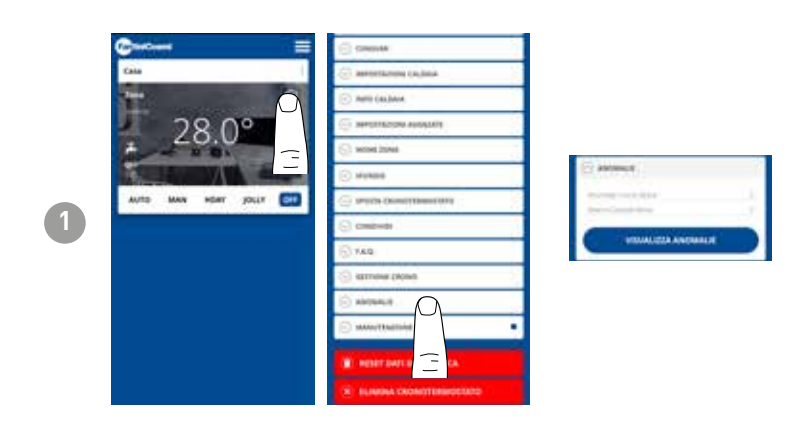

### 5.4.13 - ТЕХНИЧЕСКОЕ ОБСЛУЖИВАНИЕ

Этот раздел облегчает обслуживание котла, позволяя получать уведомления о плановом техническом обслуживании.

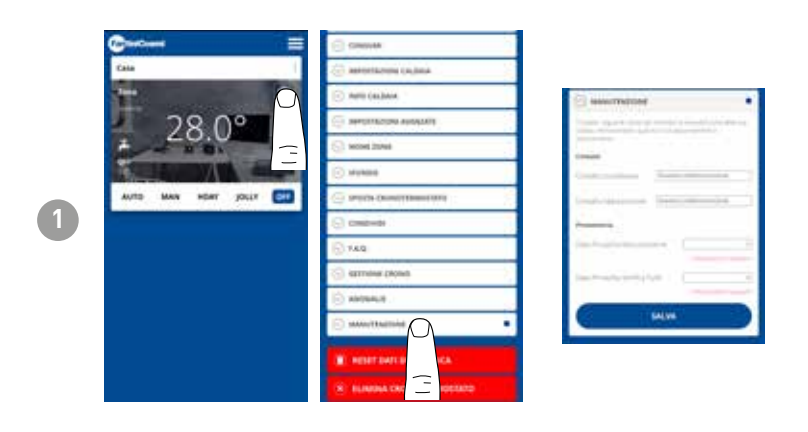

### 5.4.14 - СБРОС НА ЗАВОДСКИЕ НАСТРОЙКИ

Позволяет вернуть заводские настройки.

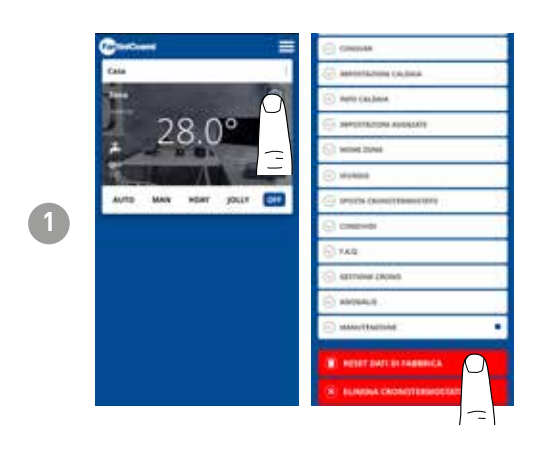

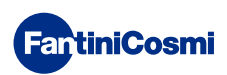

### 5.4.15 - УДАЛИТЬ УСТРОЙСТВО

Позволяет удалить пульт дистанционного управления из дома, с которым он связан.

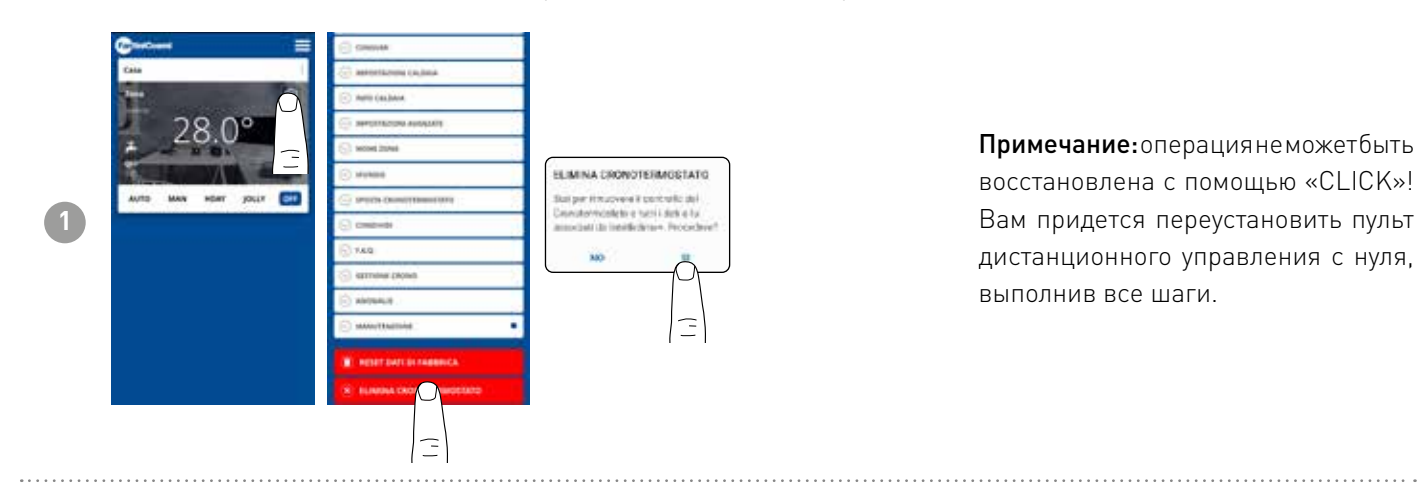

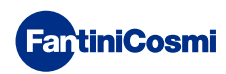

# 5.5 - ДОМАШНИЕ НАСТРОЙКИ

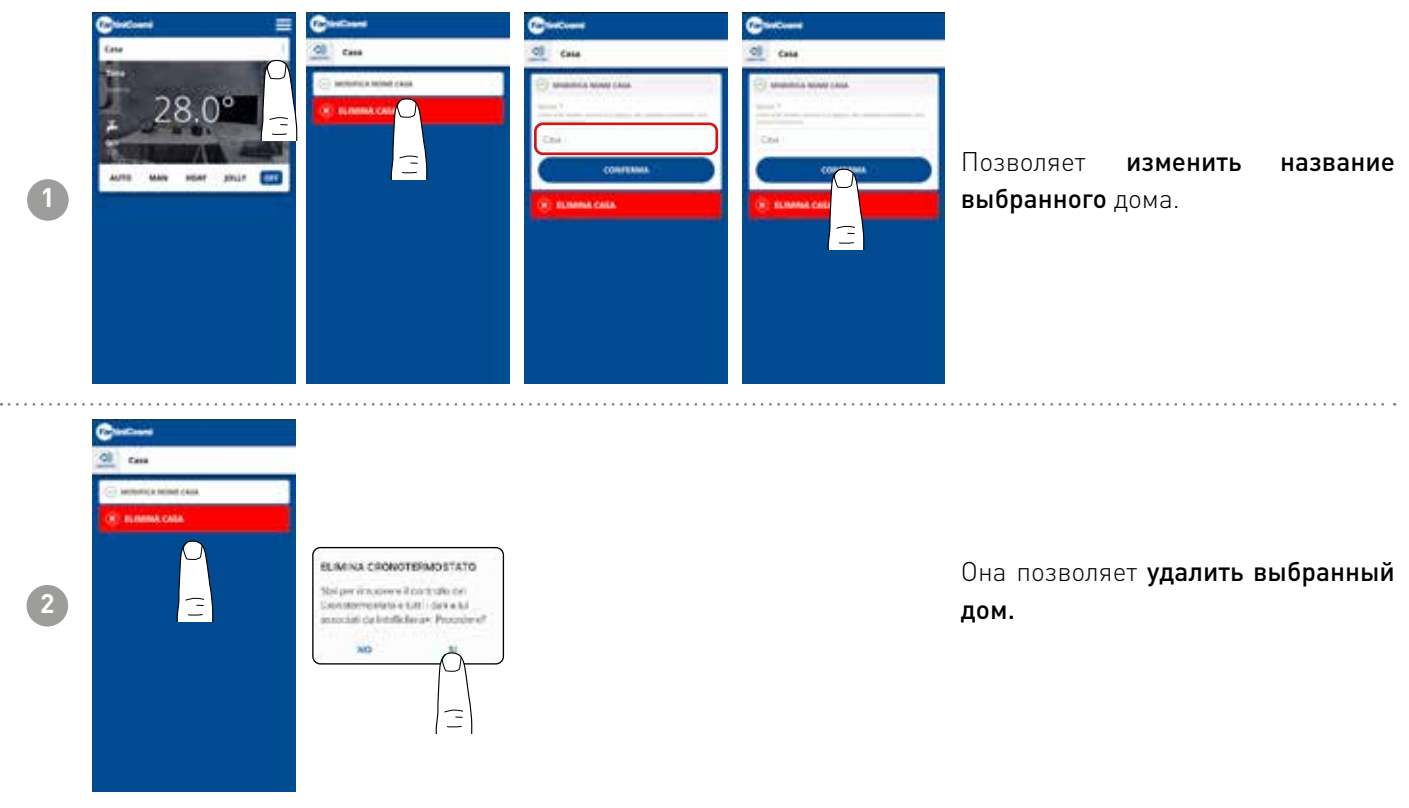

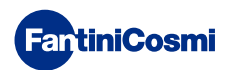

### 5.6 - ОБЩИЕ НАСТРОЙКИ ПРИЛОЖЕНИЯ

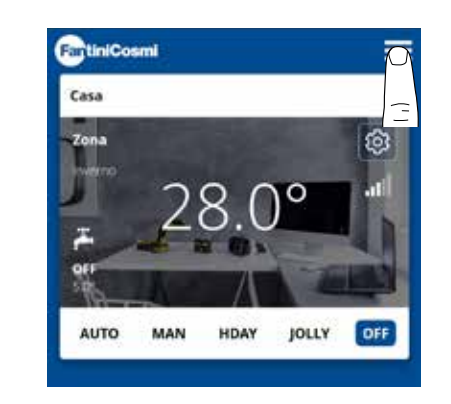

Нажмите на показанную иконку, чтобы перейти к списку общих настроек для управления приложением INTELLICLIMA+

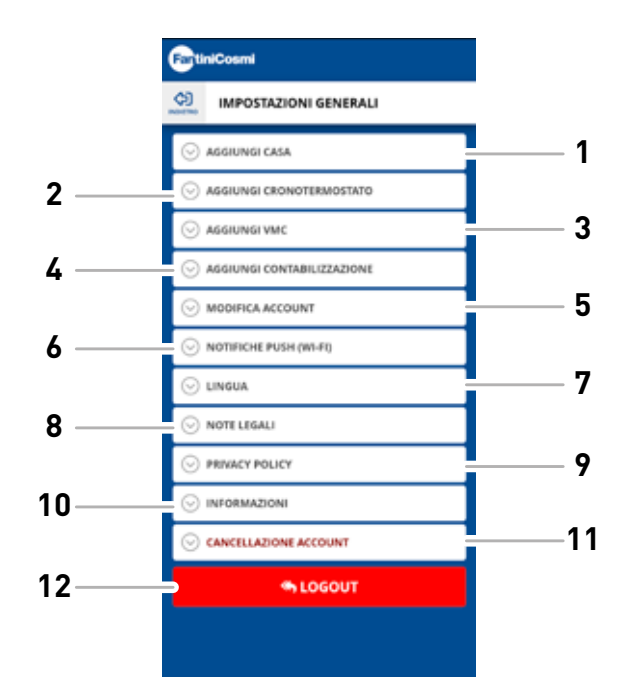

- Добавить ДОМ
- Добавить ХРОНОТЕРМОСТАТ
- Добавить VMC
- Добавить СЧЕТА
- Редактировать учетную запись
- Push-уведомления (WiFi)
- Язык
- Юридические заметки
- Политика конфиденциальности
- Информация
- Удаление учетной записи
- LOGOUT

### 5.6.1 - НАСТРОЙКИ ПРИЛОЖЕНИЯ: PUSH-УВЕДОМЛЕНИЯ

PUSH-уведомления - это оповещения, которые приходят на мобильный телефон при возникновении различных аномалий в работе системы Intelliclima+ от C800WIFIOTRQ.

Примечание: работает только на устройствах WIFI и при подключении услуги передачи данных на смартфоне.

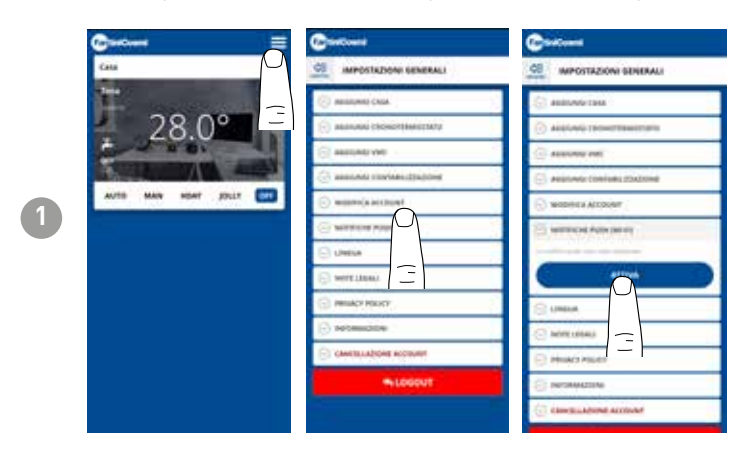

### 5.6.1 - НАСТРОЙКИ ПРИЛОЖЕНИЯ: ЯЗЫК

Измените язык консультаций в приложении Intelliclima+.

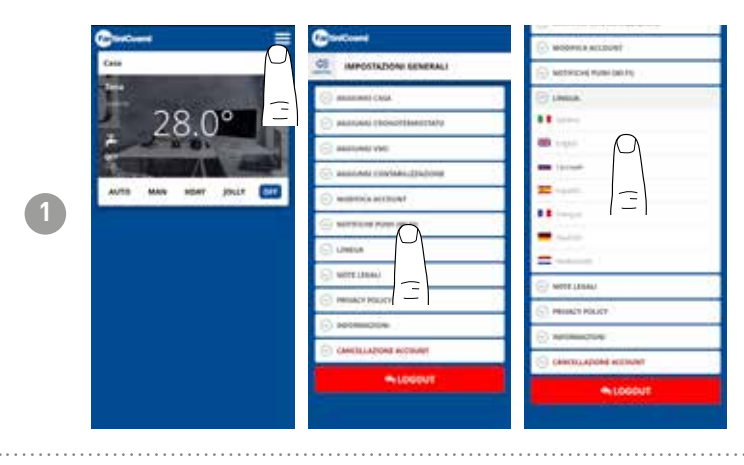

За дополнительной информацией и помощью обращайтесь к своему установщику или пишите по адресу supportotecnico@fantinicosmi.it, указав используемую модель и возникшую проблему.

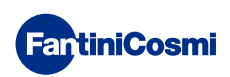

### **6 - УТИЛИЗАЦИЯ**

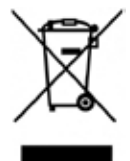

Символ перечеркнутой корзины с колесами указывает, что эти изделия подлежат сбору и утилизации отдельно от бытовых отходов. Интегрированные аккумуляторы и батареи можно утилизировать вместе с изделием. Они будут отделены в центре переработки. Черная полоса показывает, что продукт появился на рынке после 13 августа 2005 года. Участвуя в дифференциальном сборе изделий и батарей, вы вносите вклад в правильную утилизацию этих материалов и, следовательно, предотвращаете возможные

негативные последствия для окружающей среды и здоровья человека. Для получения более подробной информации о программах сбора и переработки, доступных в вашей стране, обратитесь в местный офис или в пункт продажи, где вы приобрели продукт.

### **7 - ОБЩИЕ УСЛОВИЯ ГАРАНТИИ**

Обычная гарантия длится 24 месяца, начиная с даты установки оборудования. Гарантия распространяется на все части оборудования, за исключением тех, которые подвержены нормальному износу в результате эксплуатации.

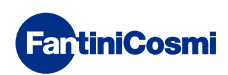

# Код 5680034APP - 7/2024

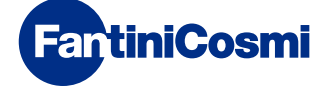

**FANTINI COSMI S.p.A.** Via dell'Osio, 6 - 20049 Caleppio di Settala, Milano - ITALY Тел. +39 02 956821 - info@fantinicosmi.it www.fantinicosmi.it

ТЕХНИЧЕСКАЯ ПОДДЕРЖКА supportotecnico@fantinicosmi.it

ЭКСПОРТНЫЙ ОТДЕЛ export@fantinicosmi.it